# DIGITUS®

# **CONVERSOR DE SERIE - USB**

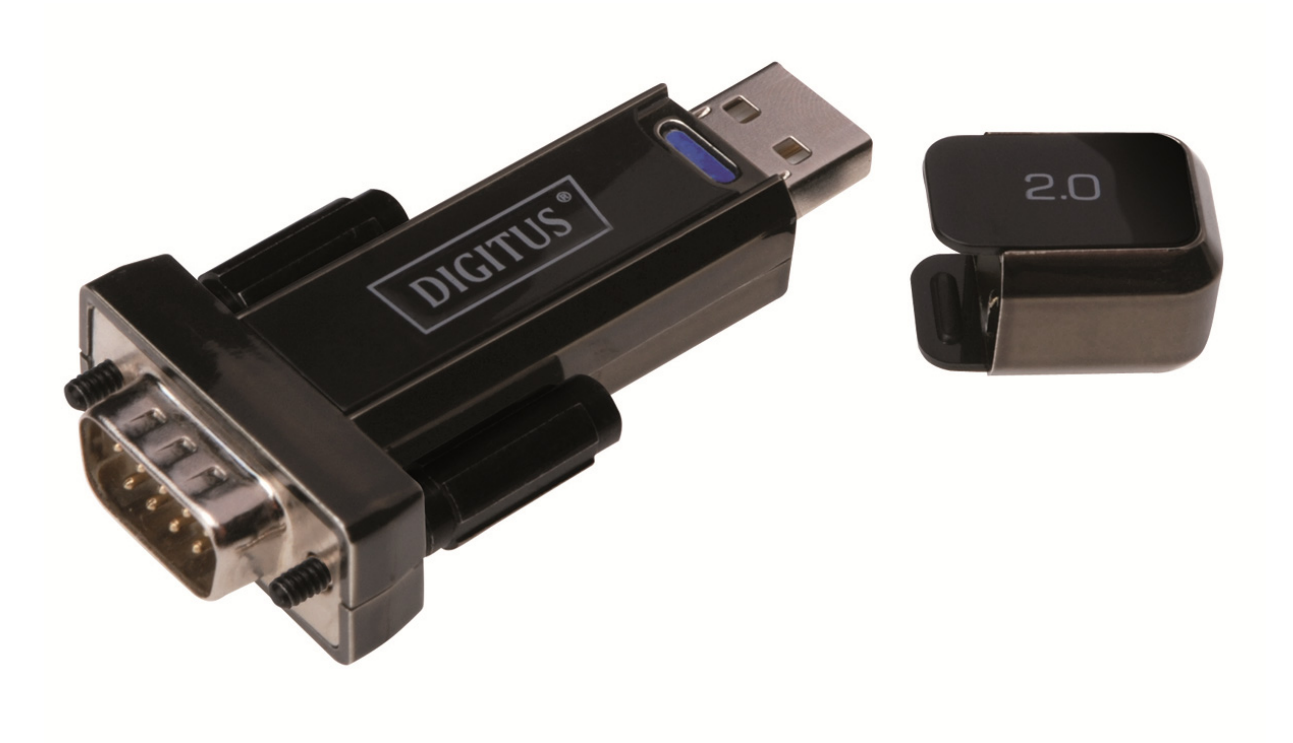

# **Manual del usuario**

DA-70156 Rev.5

### **Guía de instalación - Windows 7/8/8.1**

Paso 1: Inserte el CD con los Drivers de este producto en la unidad CD-ROM. Conecte el dispositivo a un puerto USB libre de su PC.

Paso 2: Si hay disponible una conexión a Internet, Windows 7/8/8.1 se conectará automáticamente al sitio web Windows Update e instalará cualquier driver adecuado que encuentre para el dispositivo.

Si lleva a cabo la instalación automática no necesitará continuar con el procedimiento indicado a continuación. Si no se encuentra automáticamente ningún driver adecuado, deberá seguir este procedimiento.

Pulse el botón Inicio de Windows, para acceder al menú de inicio, y seleccione "Control Panel".

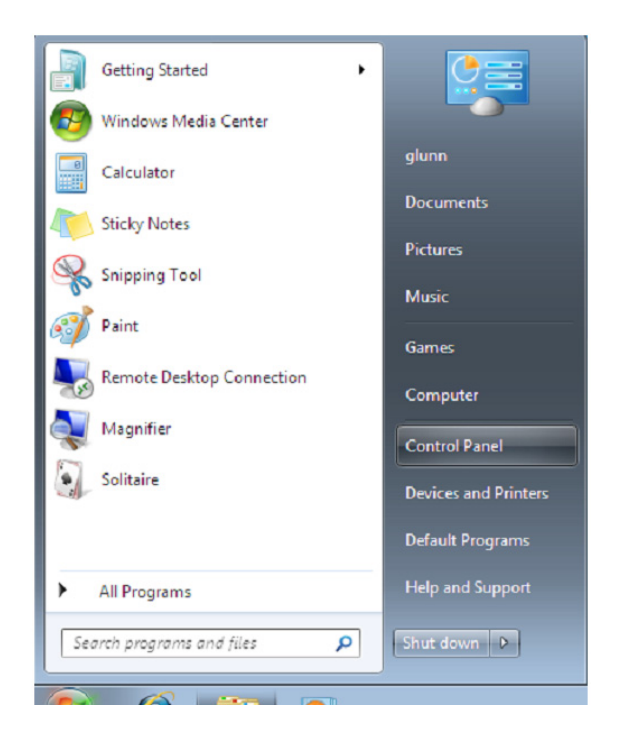

Paso 3: En la ventana del Panel de Control seleccione "Hardware and Sound"

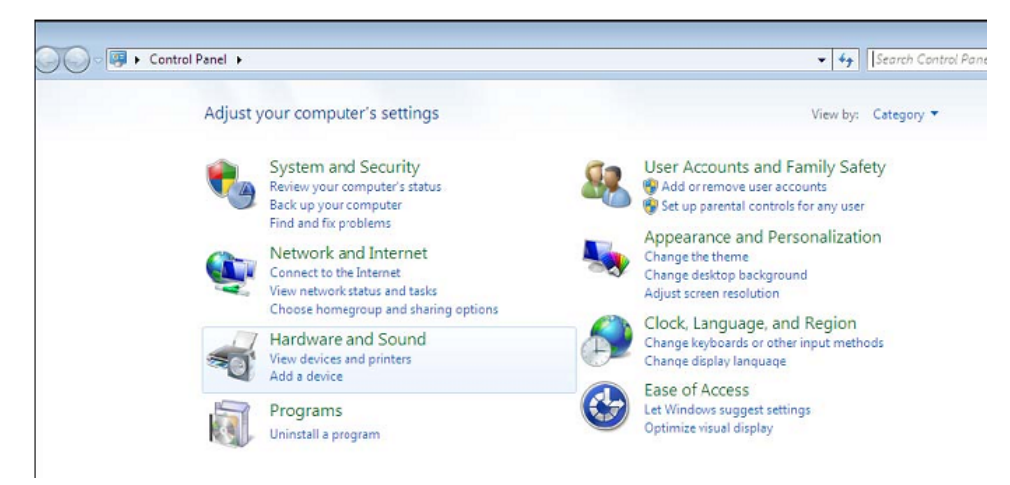

Paso 4: En la siguiente pantalla, seleccione "Device Manager":

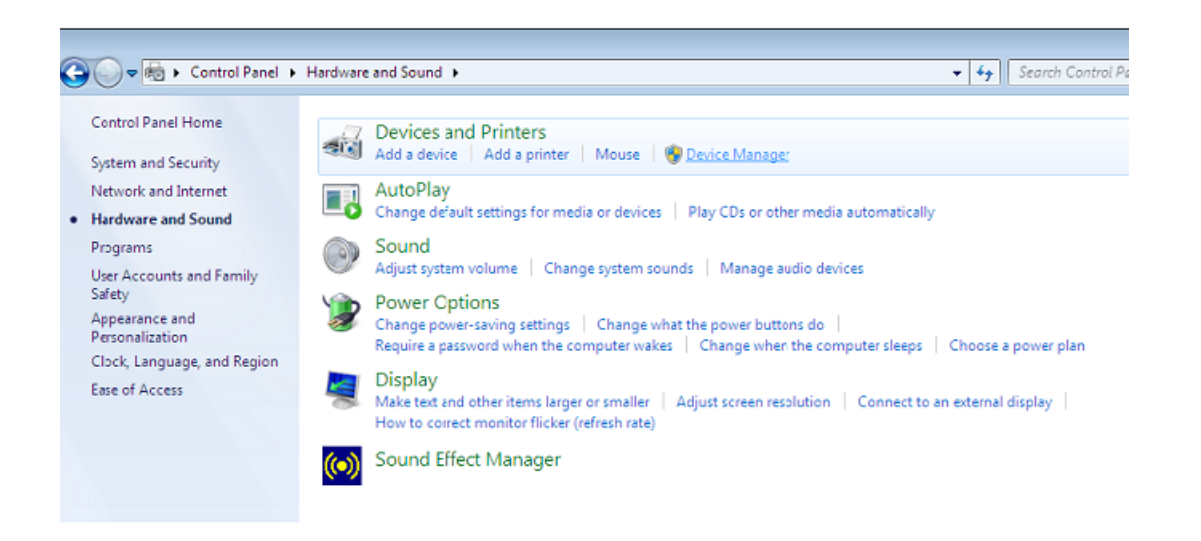

Paso 5: En la ventana del "Device Manager" aparecerá un dispositivo en "Other Devices", con un signo de advertencia amarillo que indica un problema: no hay driver instalado. El texto junto a este dispositivo dependerá del dispositivo conectado. En este ejemplo, los dispositivos eran "USB Serial Cable".

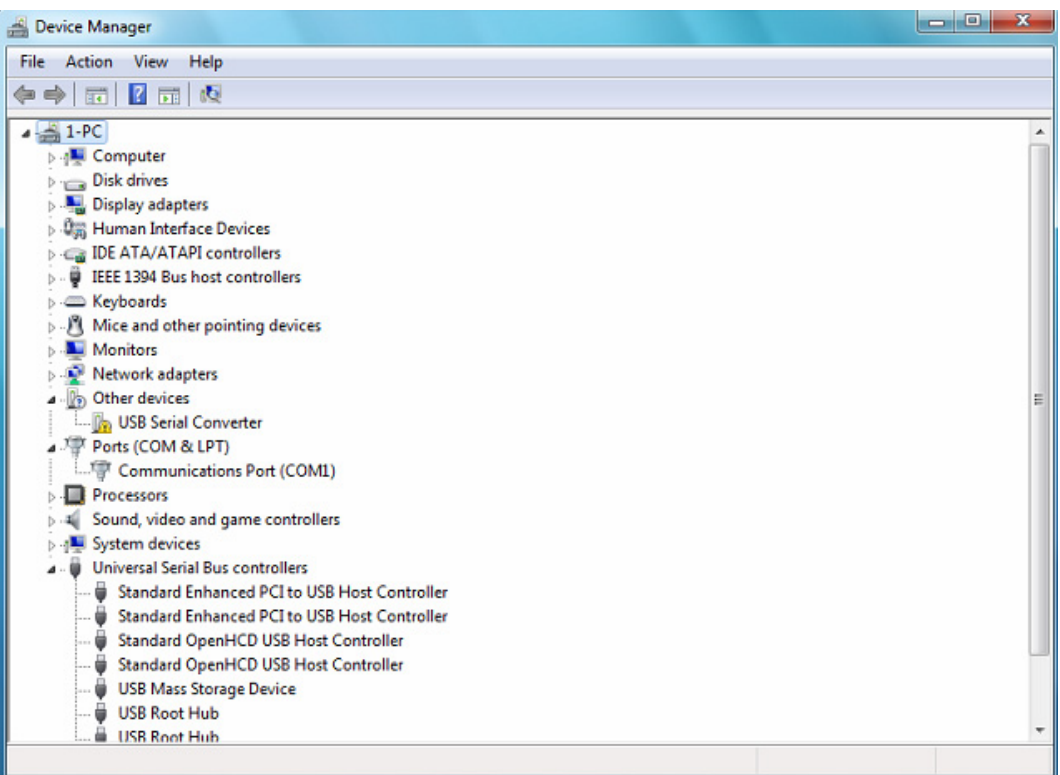

Paso 6: Haga clic con el botón derecho en el otro dispositivo para acceder a un menú, como aparece abajo. En el menú que aparece, seleccione "Update Driver Software…" A continuación se le mostrará la opción de realizar una búsqueda automática o una búsqueda manual.

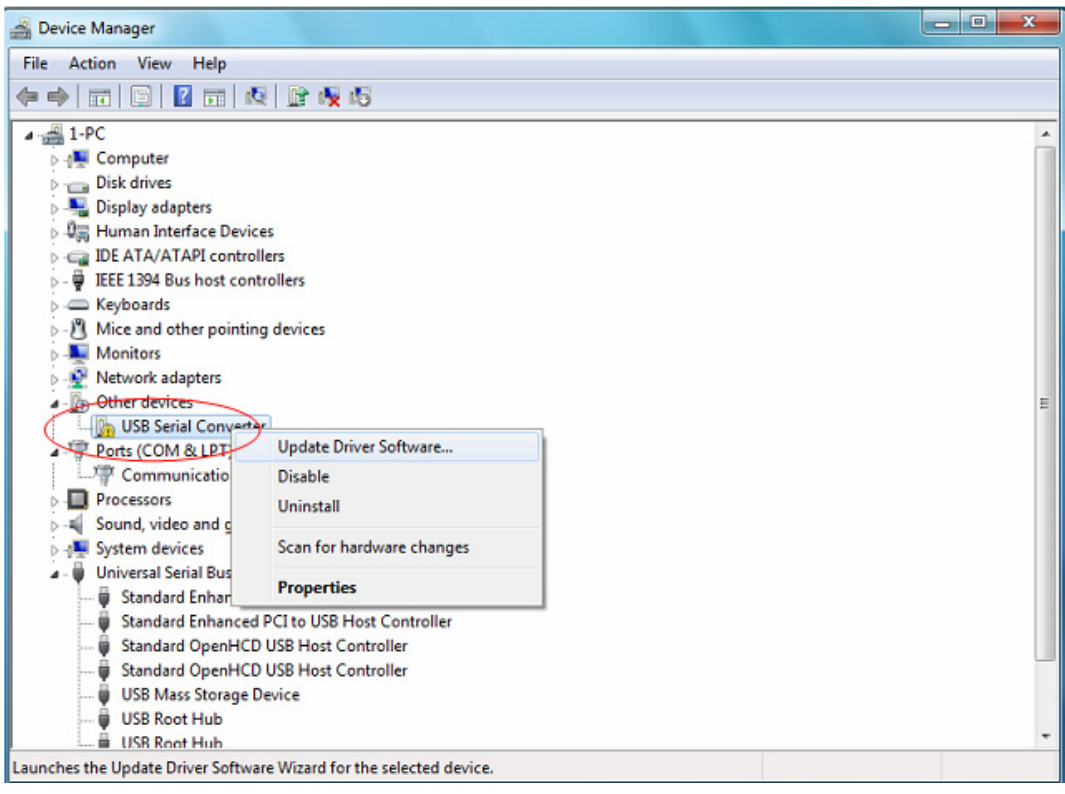

Paso 7: Seleccione la segunda opción para explorar manualmente.

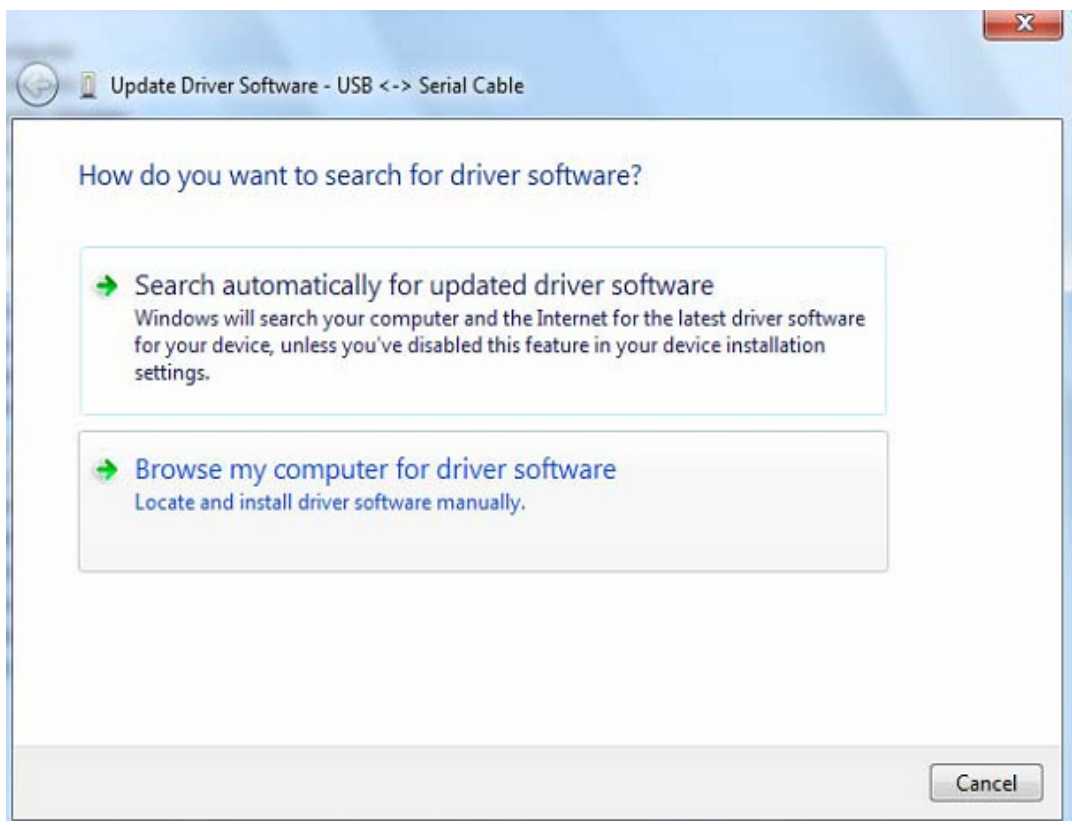

Paso 8: Haga clic en "Browse" y escoja el driver para el SO correspondiente en el CD. Haga clic en "Next" para continuar

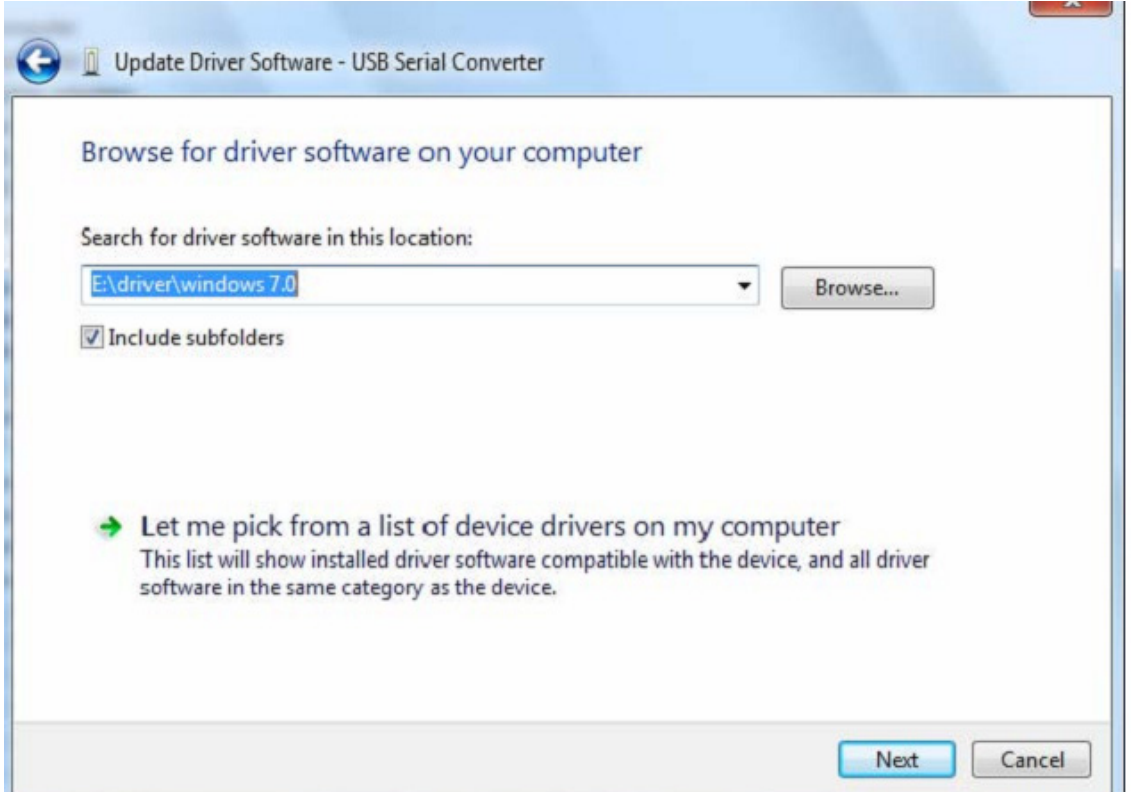

Paso 9: Cuando haya terminado la instalación, aparecerá una pantalla indicándolo.

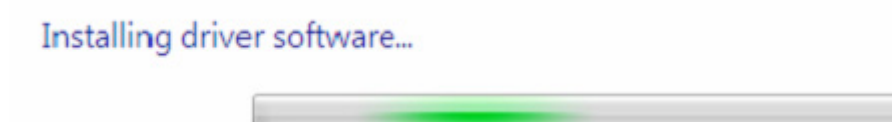

Paso 10: Pulse "Close" para cerrar esta ventana y volver a la ventana del "Device Manager".

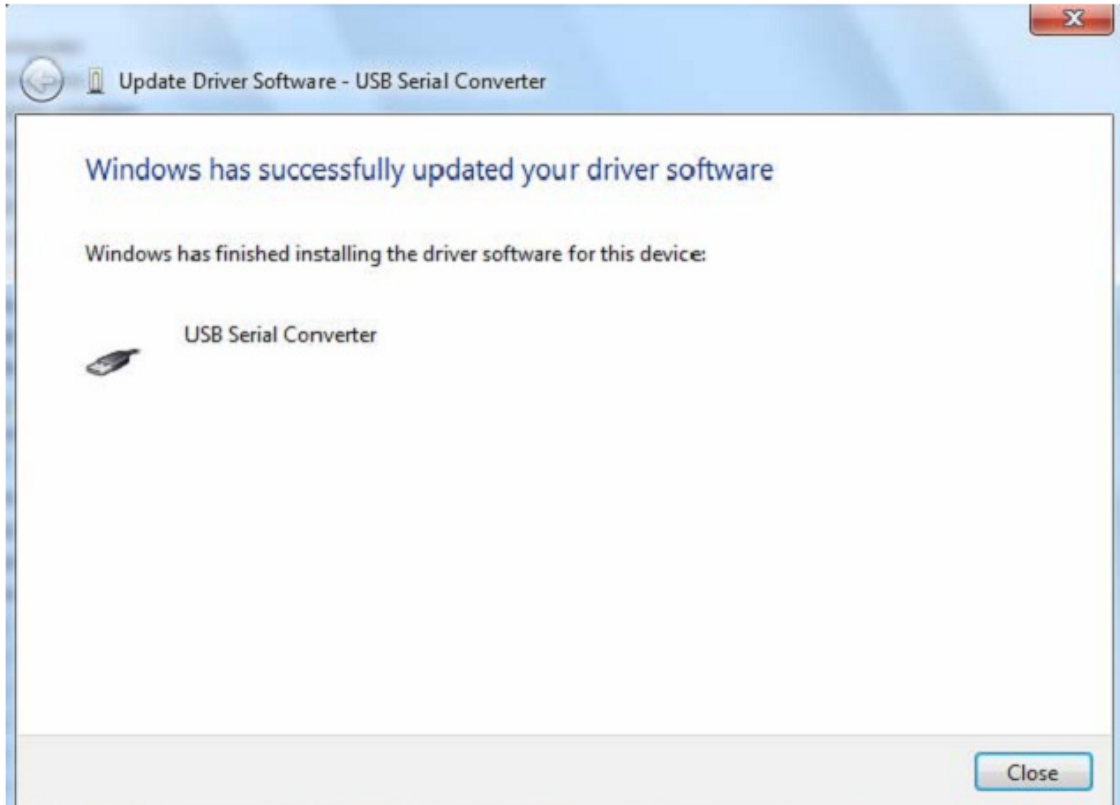

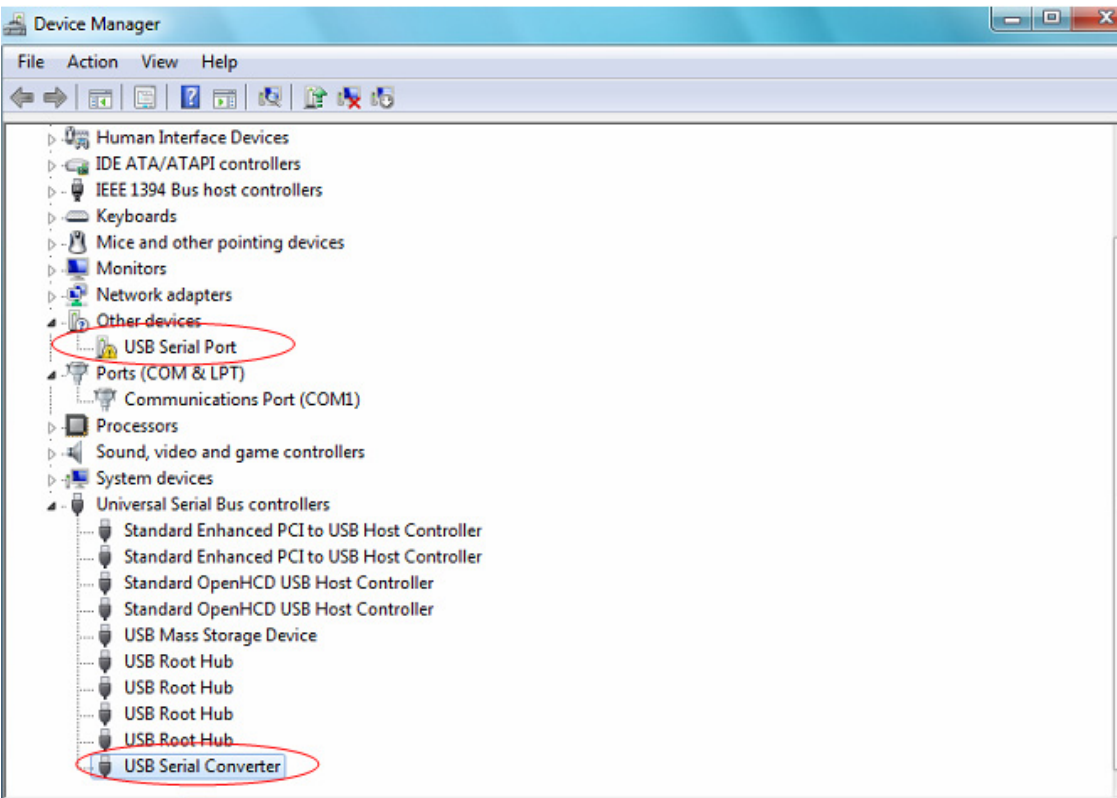

El "Device Manager" mostrará todavía un dispositivo bajo "Other Devices" pero además habrá una entrada nueva bajo Universal Serial Bus Controllers , la indicada en la captura de pantalla de arriba como el USB Serial Converter. Esto indica que se ha instalado la capa de bus del controlador. Instalar el Virtual Com Port layer del driver es casi una repetición de los últimos pasos.

Paso 11: Haga clic con el botón derecho en el otro dispositivo para acceder a un menú, como aparece abajo. En el menú que aparece, seleccione "Update Driver Software…" A continuación se le mostrará la opción de realizar una búsqueda automática o una búsqueda manual.

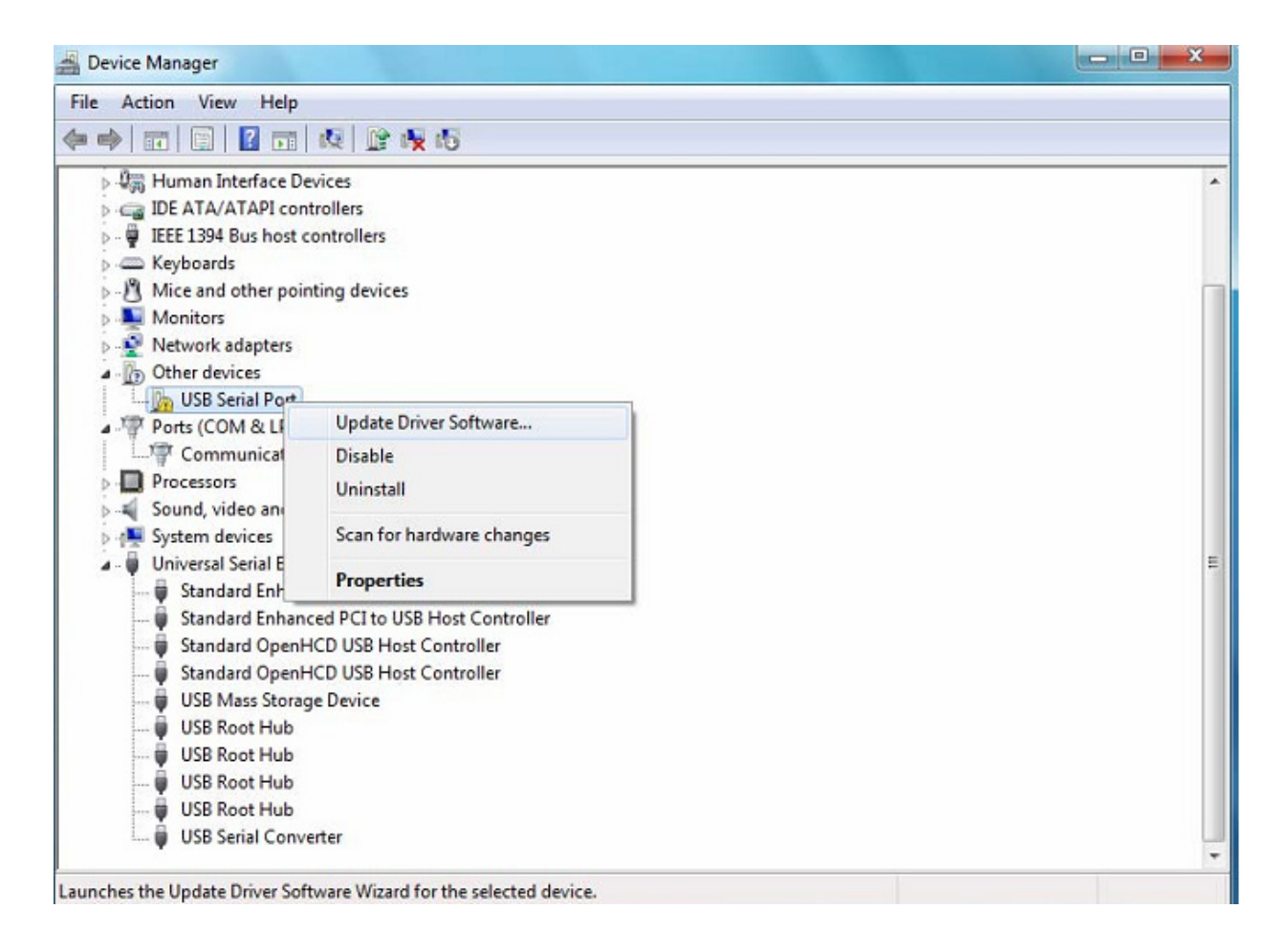

Paso 12: Seleccione la segunda opción para explorar manualmente.

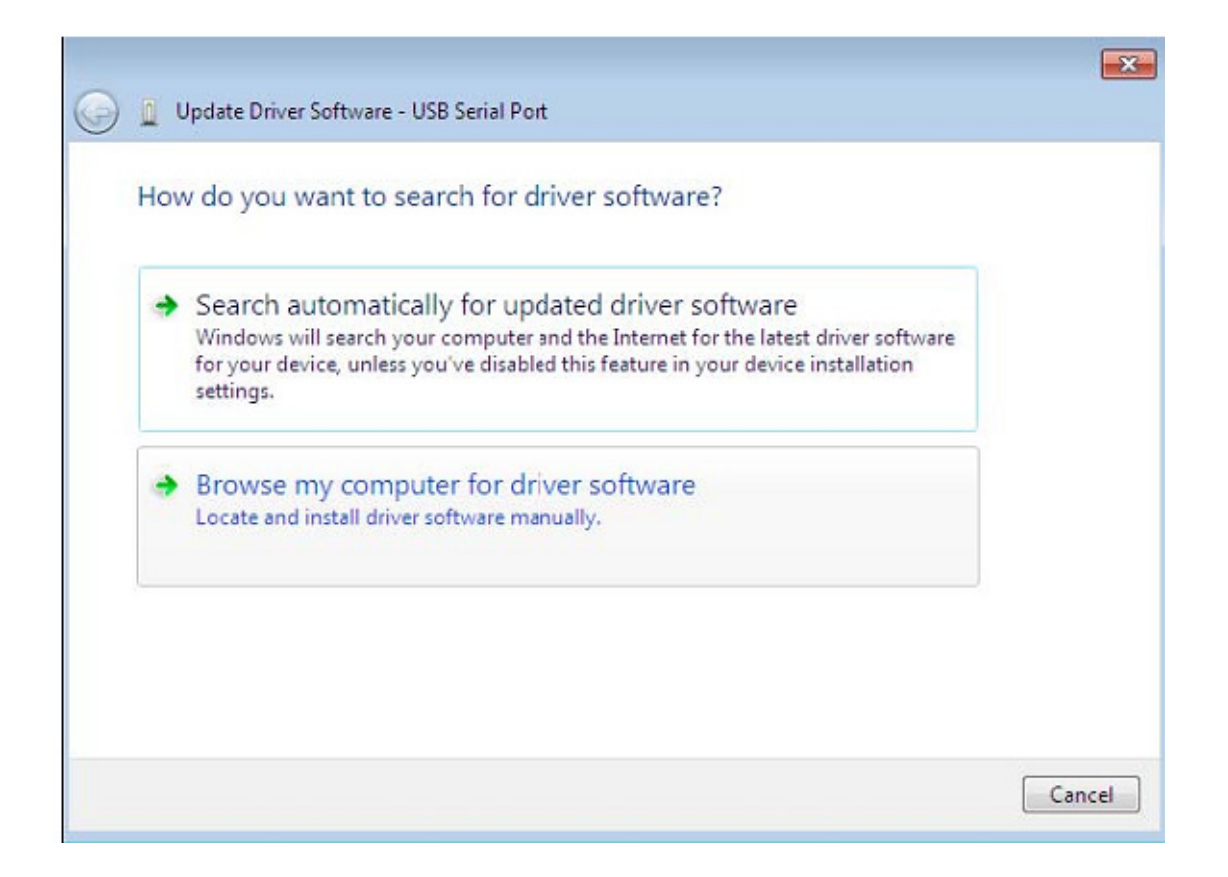

Paso 13: Haga clic en "Browse" y escoja el driver para el SO correspondiente en el CD. Haga clic en "Next" para continuar

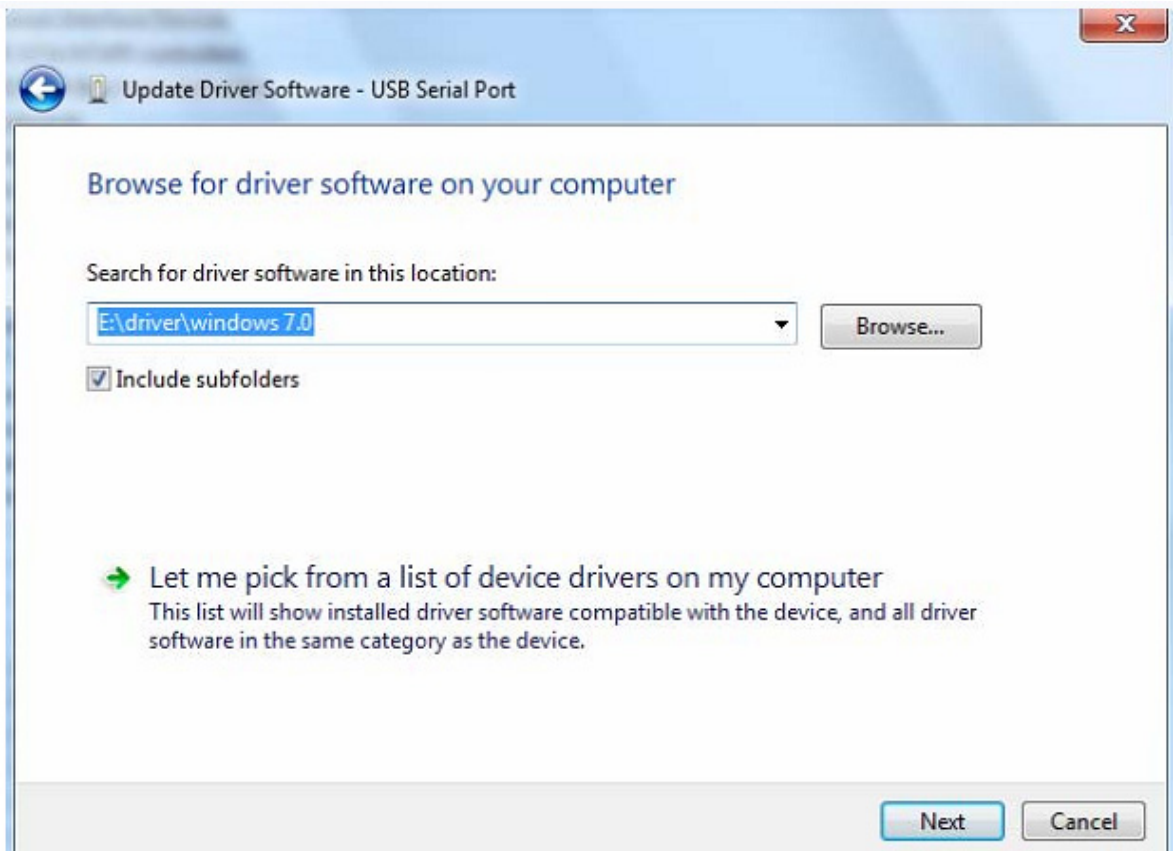

Paso 14: Cuando haya terminado la instalación, aparecerá una pantalla indicándolo.

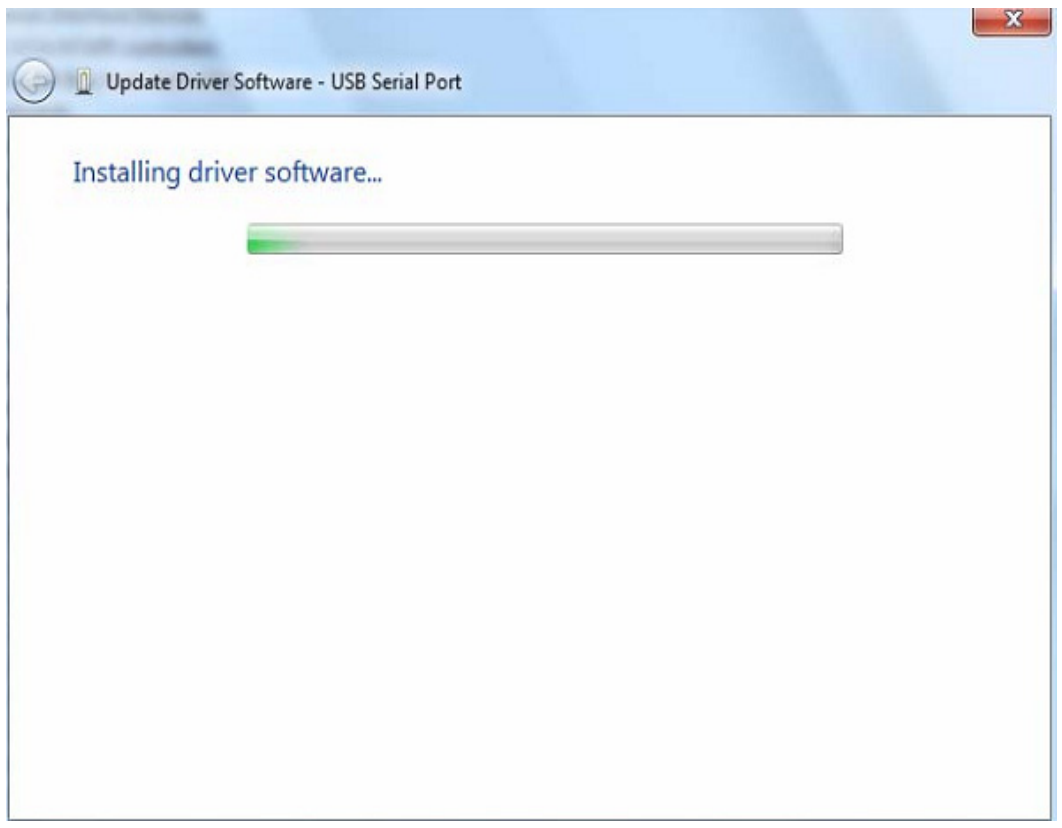

Paso 15: Pulse "Close" para cerrar esta ventana y volver a la ventana del "Device Manager".

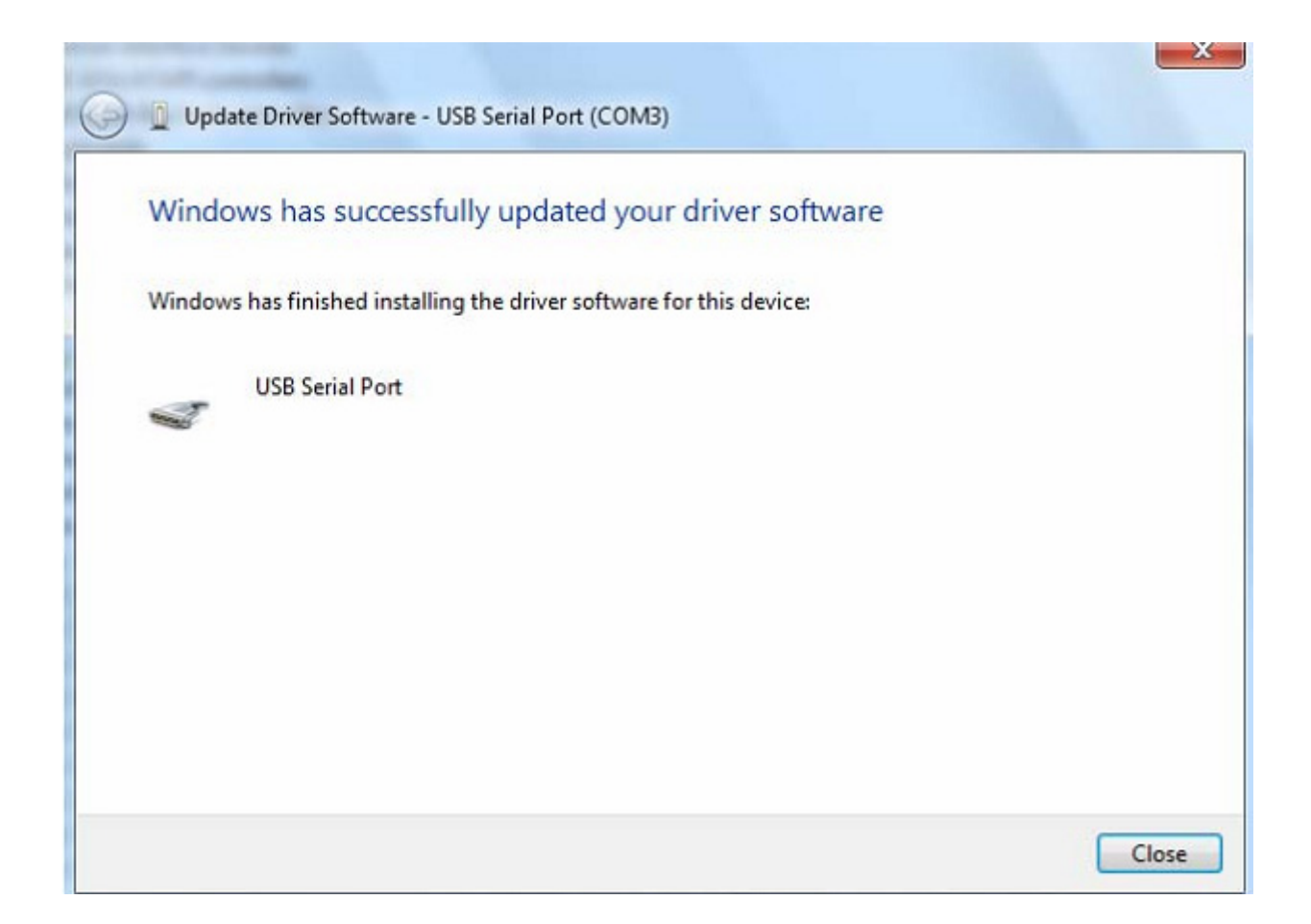

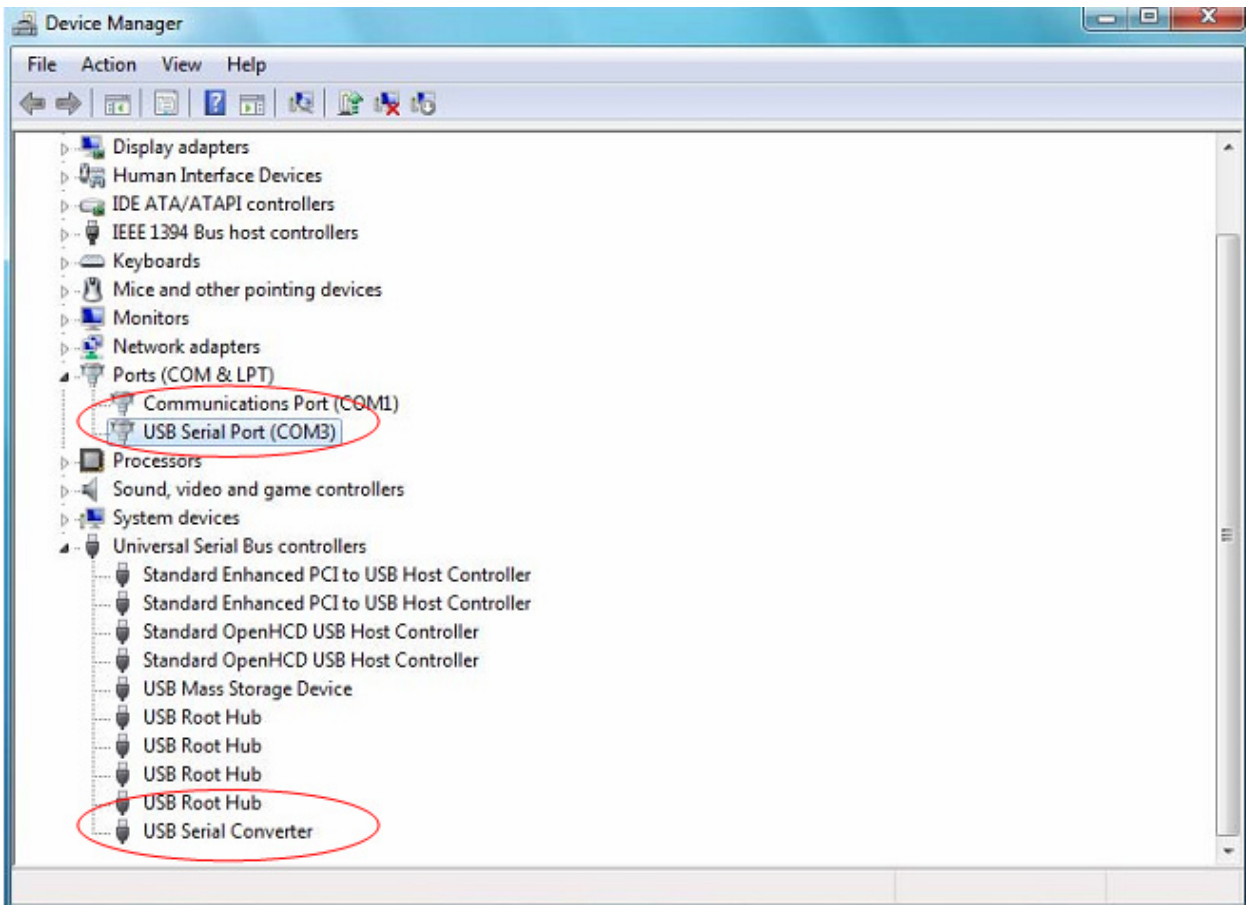

Esta vez el "Device Manager" no tiene una entrada de Cable de Serie <-> USB bajo "Other Devices", pero sí muestra entradas bajo "Universal Serial Bus Controllers" y "Ports (COM & LPT)". La captura de imagen anterior muestra una instalación correcta. El dispositivo ya está listo para utilizarse en COM3.

NOTA: No todos los dispositivos se instalarán en COM3. La ubicación del puerto COM está determinada por el asistente de instalación basándose en el siguiente puerto com libre, según se designe en el registro del PC.

#### **Observaciones:**

Después de la instalación, si puede ver "USB Serial Converter" en el "Device Manager", pero no puede ver "USB Serial Port (COM3)", por favor continúe con los pasos siguientes.

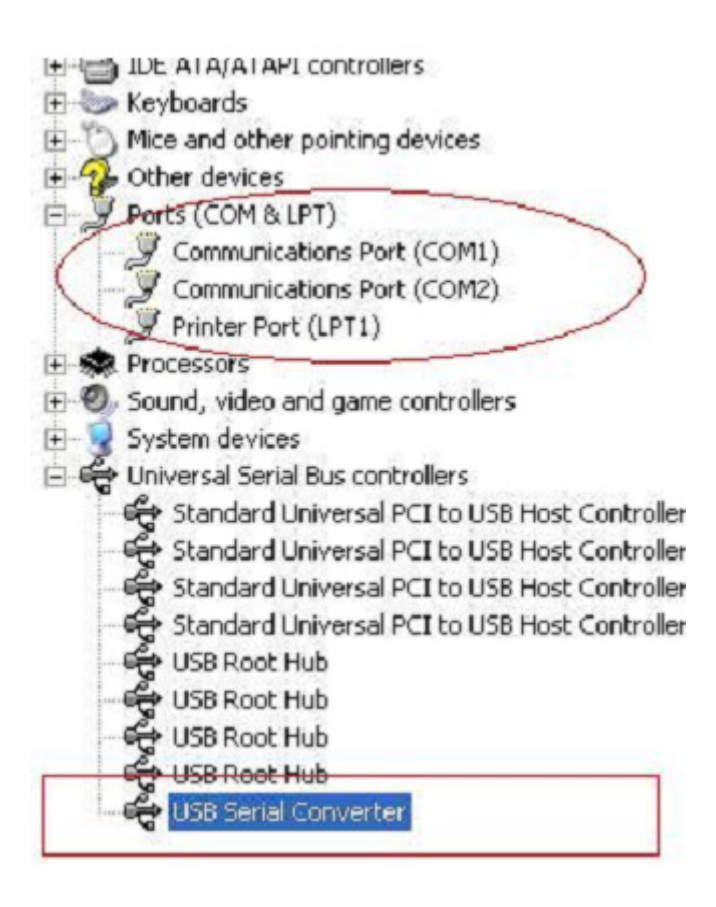

Paso A: Haga 'clic derecho' sobre "USB Serial Converter" y luego haga 'clic' en "Properties".

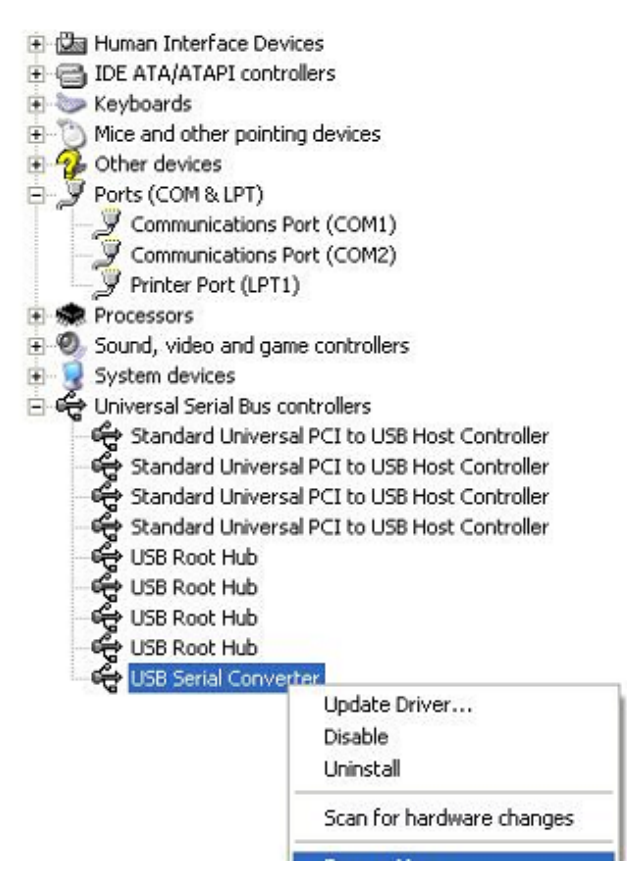

Paso B: Seleccione "Load VCP" en la pestaña "Advanced", y haga clic en "OK".

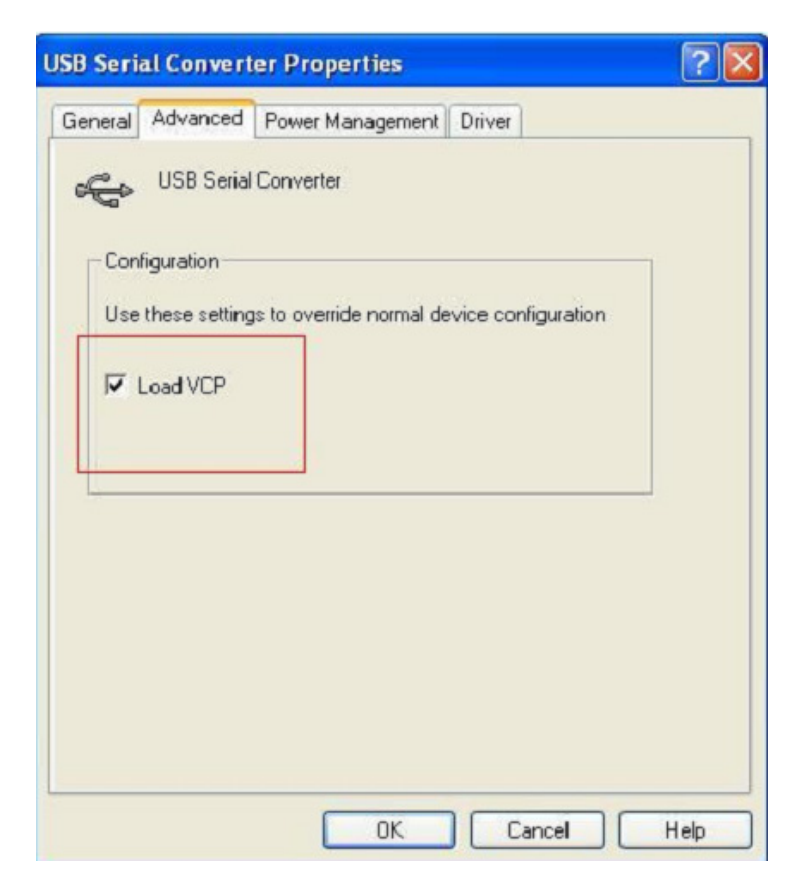

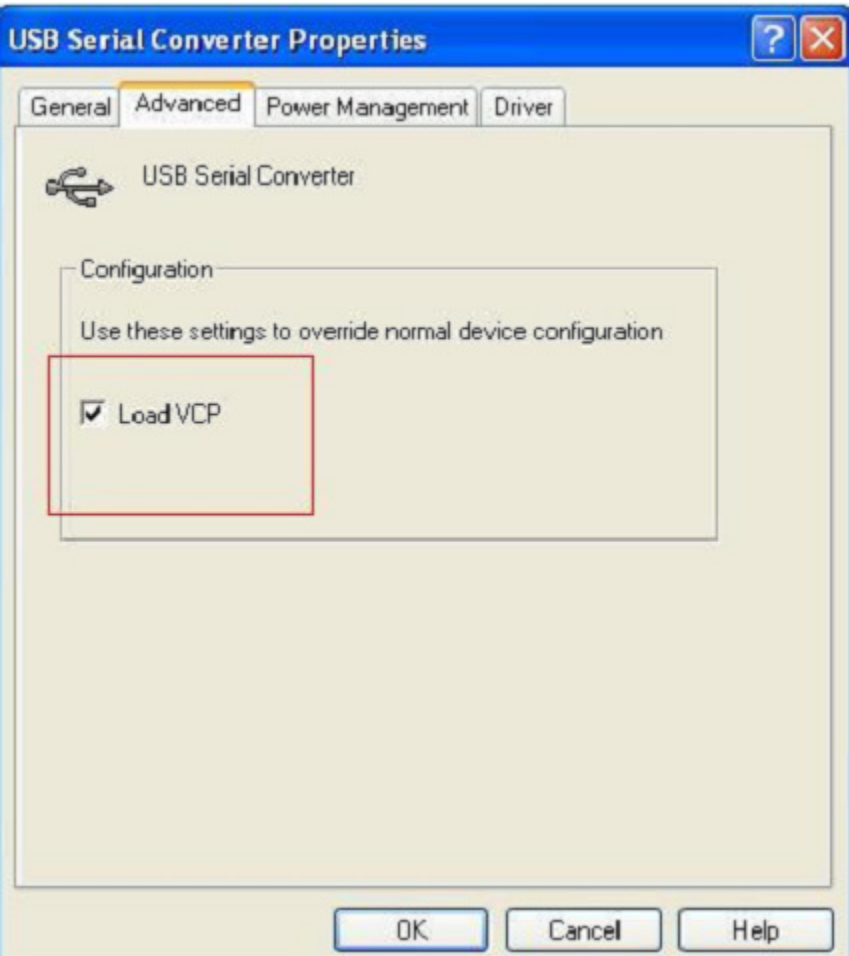

Paso C: Extraiga el USB 2.0 TO RS232 de su ordenador. Conecte de nuevo el dispositivo a un puerto USB antiguo de su PC, ahora está bien. Por favor consulte el siguiente gráfico:

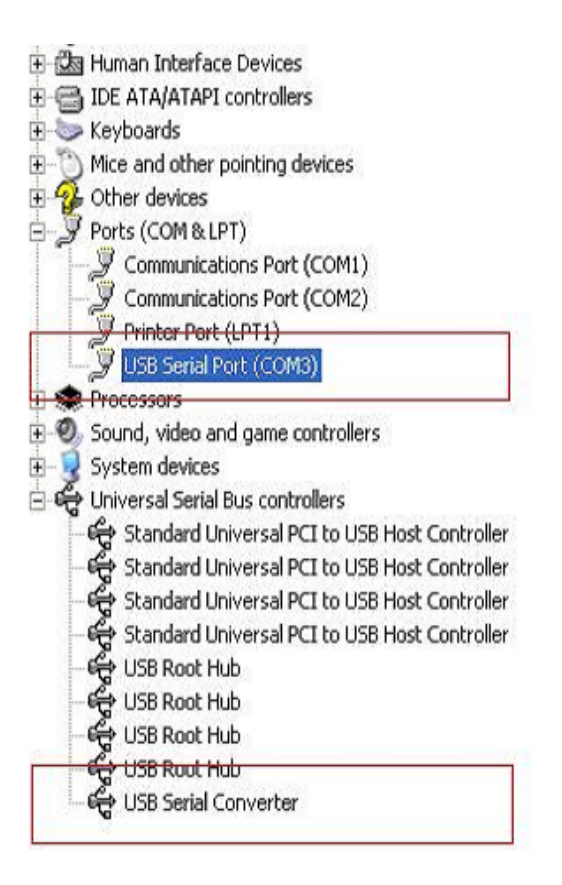

#### **Desinstalar dispositivos FTDI**

Con el lanzamiento de Microsoft Windows 7/8/8.1, el desinstalador FTDI ha quedado inutilizable, debido a la Protección de Recursos de Windows, que previene a los ejecutables eliminar archivos de drivers y sus valores asociados en el registro. Windows 7/8/8.1 sólo permite al propio sistema modificar archivos y valores del registro en esas ubicaciones.

Los dispositivos pueden desinstalarse utilizando el Device Manager, simplemente haciendo clic con el botón derecho del ratón y seleccionando "Uninstall". Esto eliminará las entradas asociadas del registro sólo para el dispositivo. Windows 7/8/8.1 presenta un método automático para eliminar archivos de driver, mediante una casilla "Delete the driver software for this device" en el cuadro de diálogo de desinstalación.

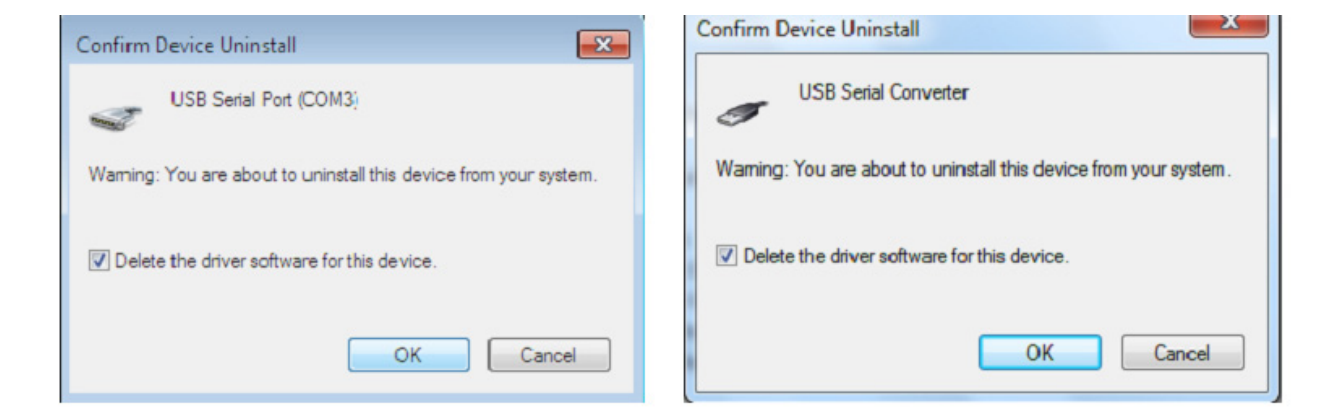

### **Guía de instalación para Windows XP**

Paso 1: Inserte el CD con los Drivers de este producto en la unidad CD-ROM

Paso 2: Conecte el dispositivo a un puerto USB libre de su PC, y aparecerá el asistente de nuevo hardware encontrado. Por favor consulte el siguiente gráfico:

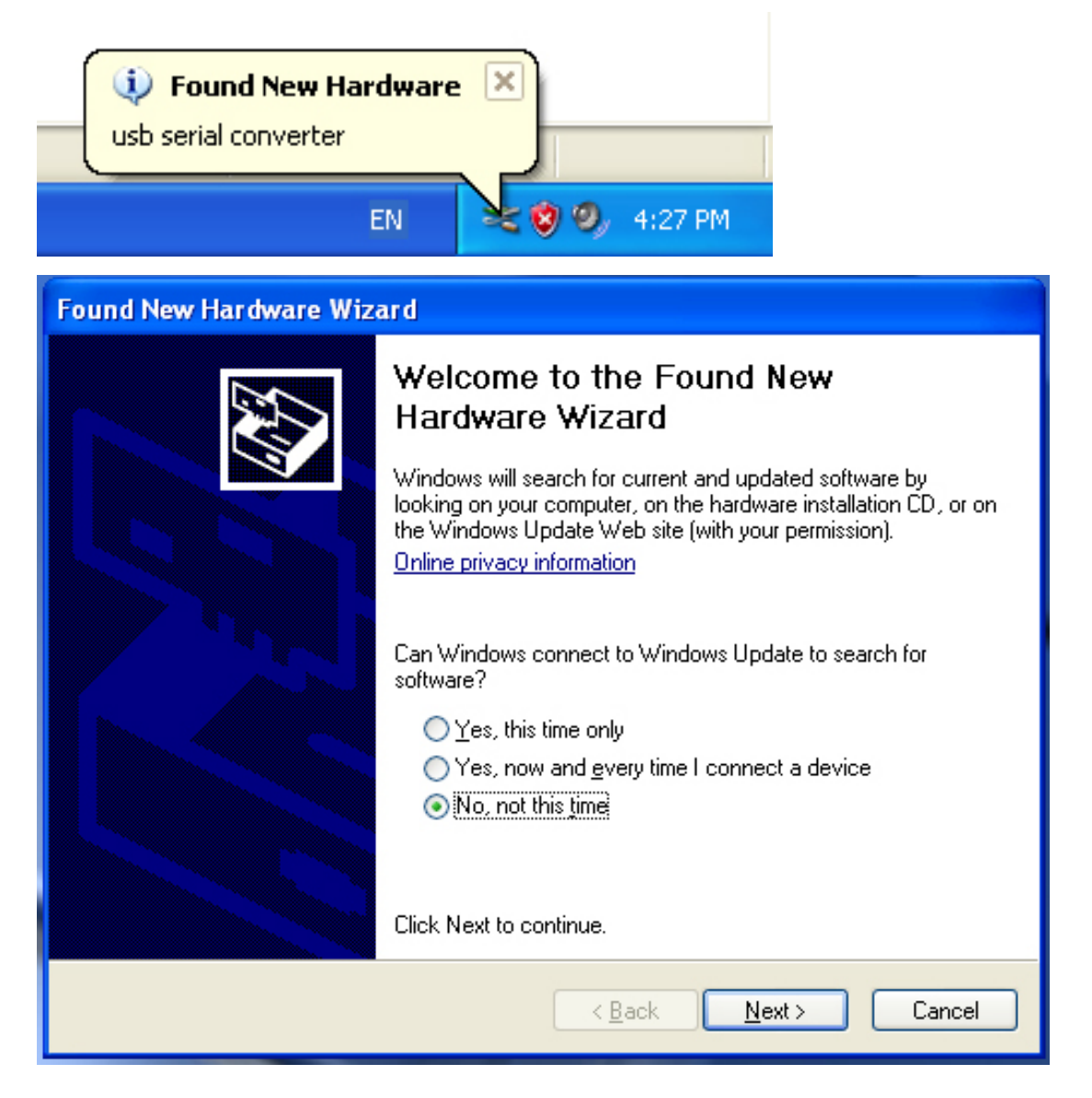

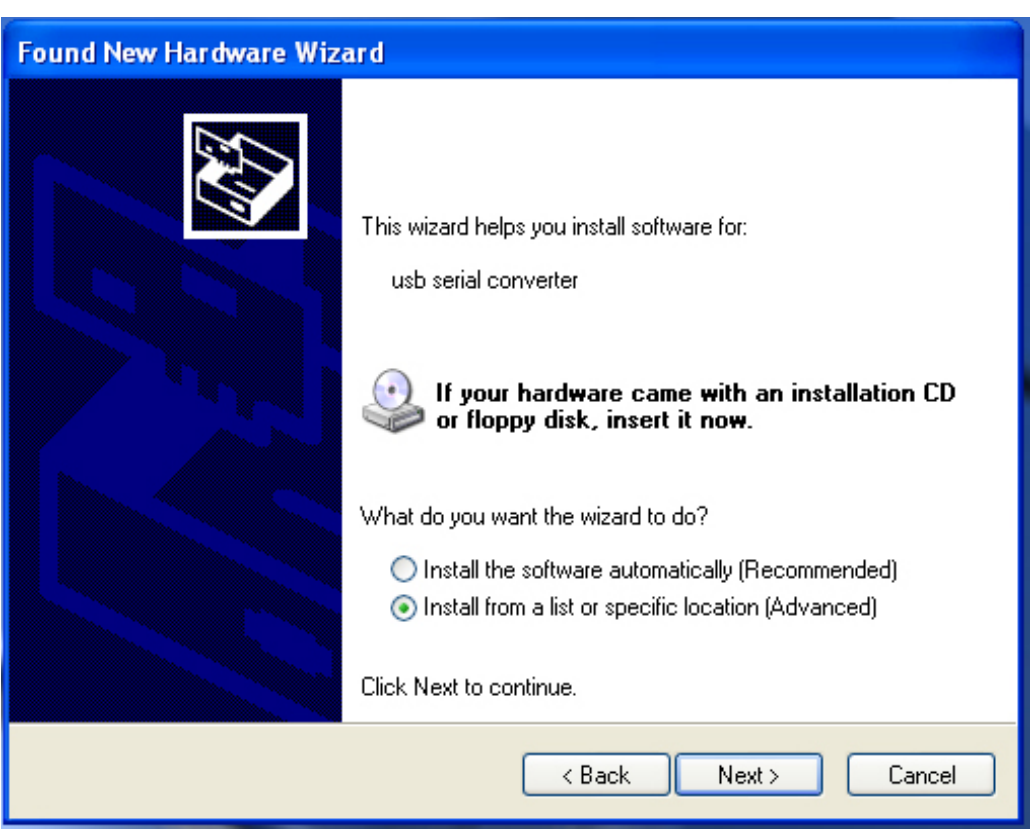

Paso 3: Seleccione "No, not this time", haga 'clic' en "Next" para continuar.

Paso 4: Seleccione "Install from a list or specific location (Advanced)", y a continuación haga clic en "Next" para continuar.

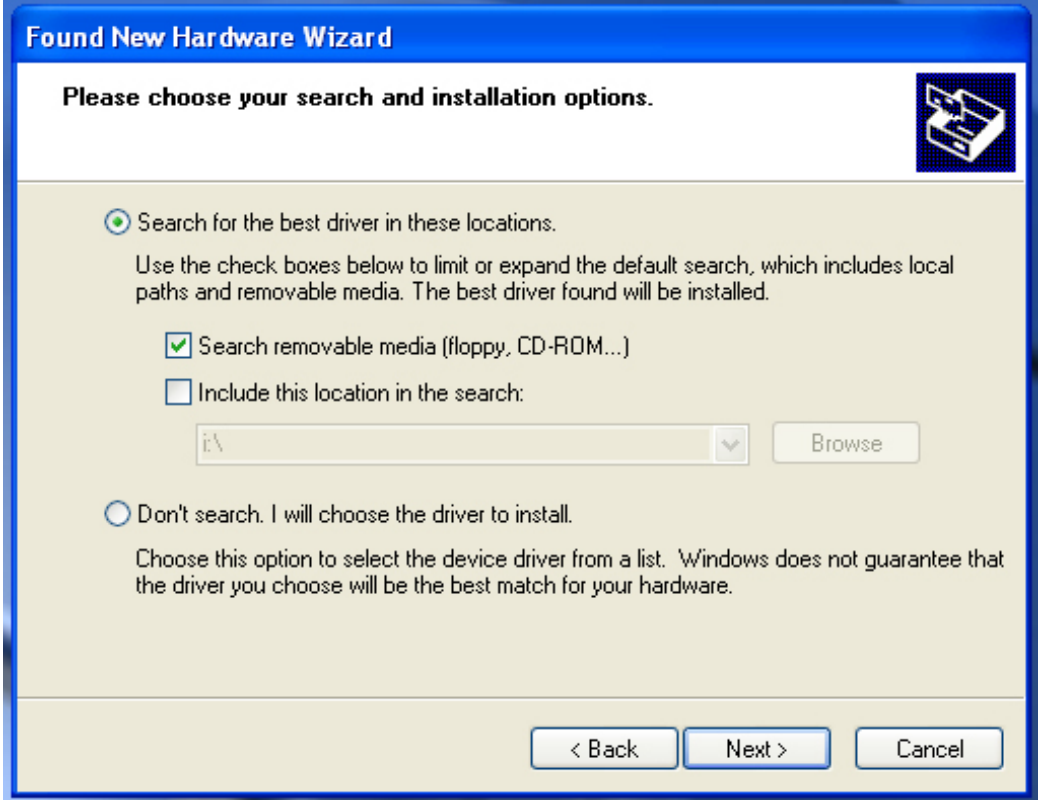

Paso 5: Seleccione "Search removable media (floppy, CD-ROM…)", haga 'clic' en "Next" para continuar.

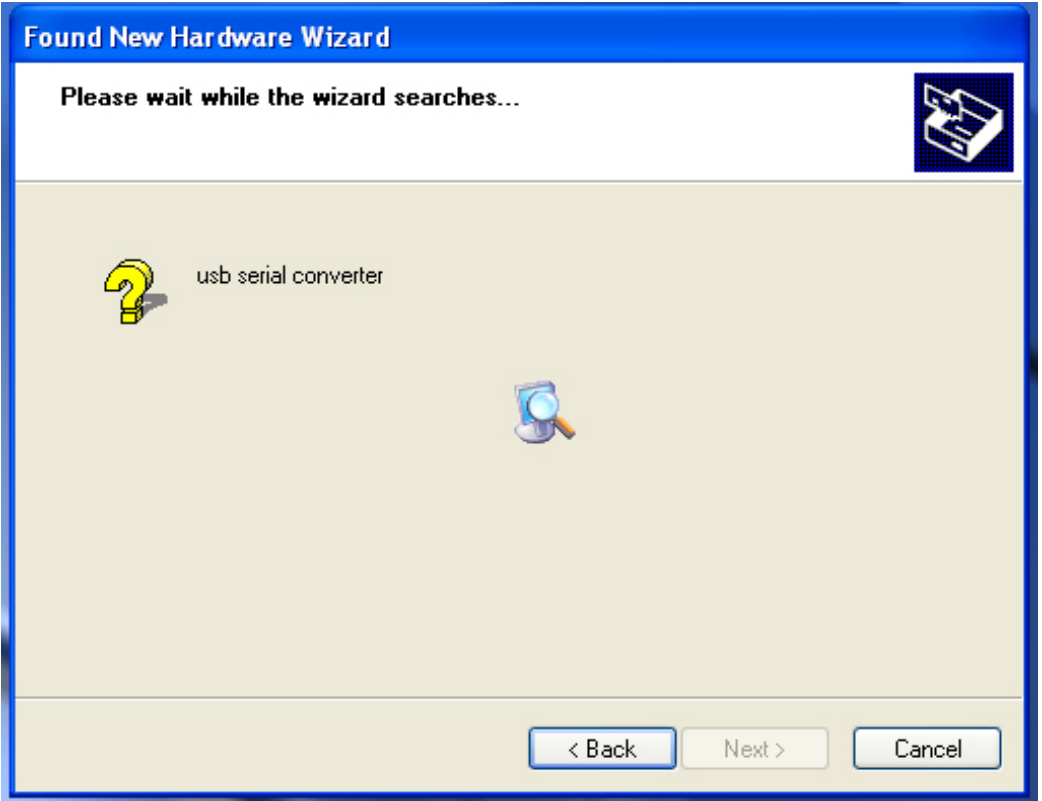

Paso 6: Búsqueda automática del driver correspondiente en el CD.

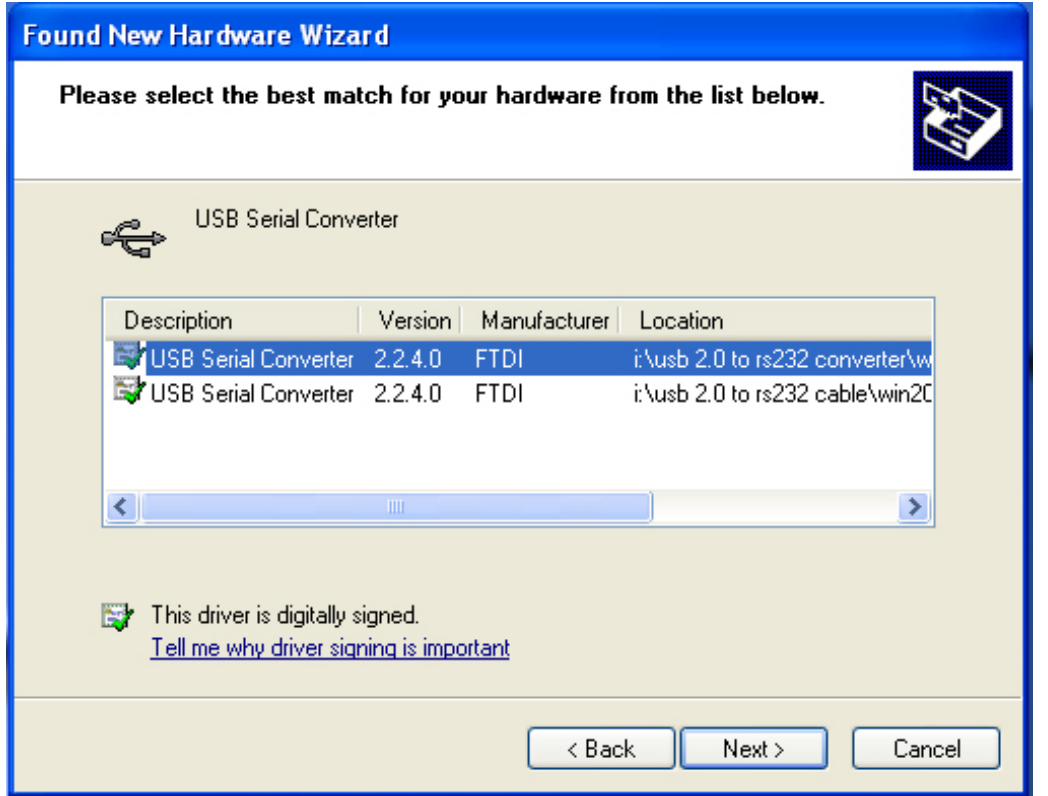

Paso 7: Encontrará dos tipos de controlador para hardware, uno es para el USB 2.0 TO RS232 Converter, y el otro es para USB 2.0 TO RS232 cable. Por favor, seleccione el controlador correspondiente a su producto y haga 'clic' en "Next" para continuar.

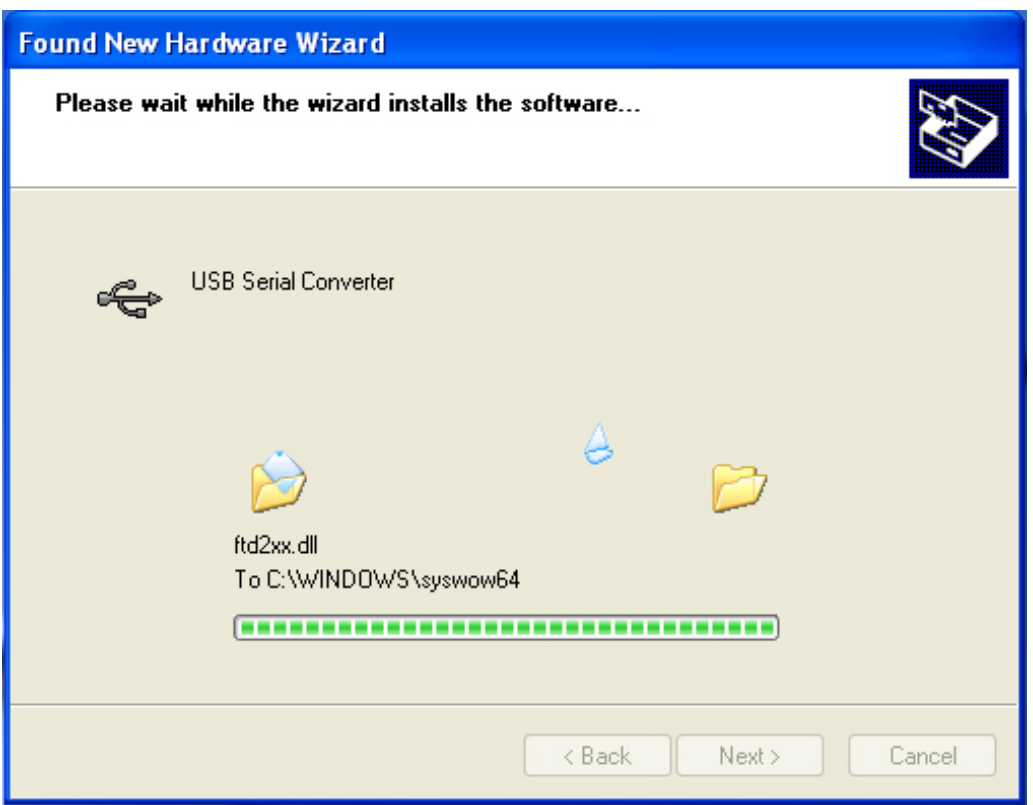

Paso 8: El asistente ha comenzado la instalación y copia de archivos en su sistema

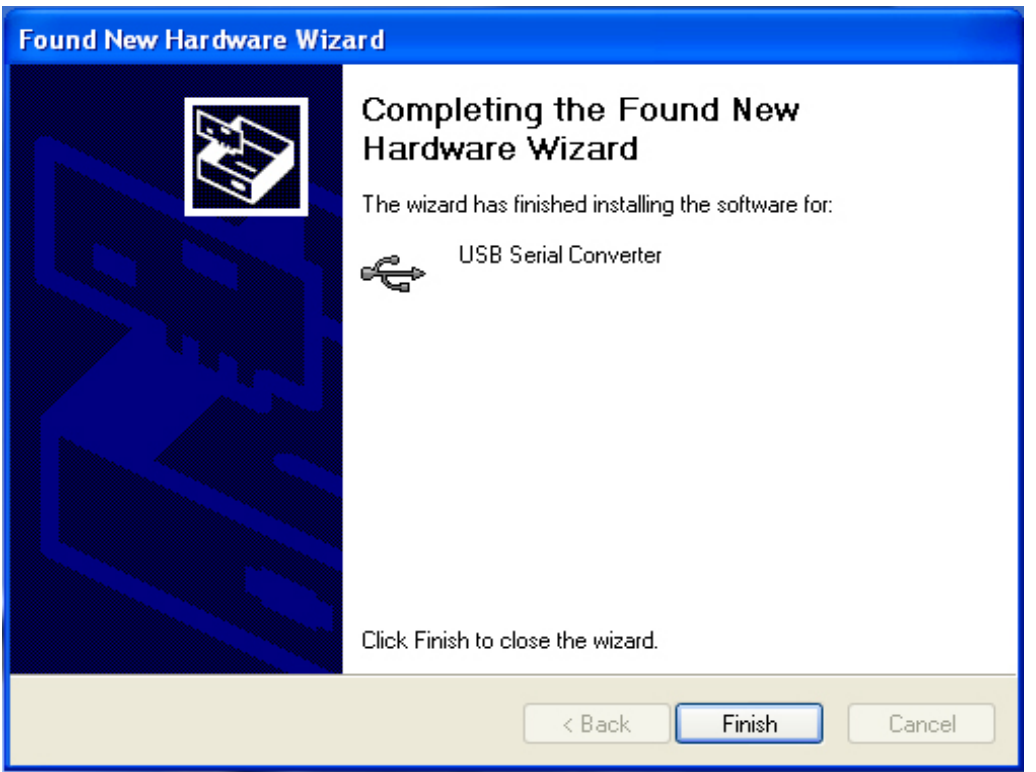

Paso 9: Haga clic en "Finish" para cerrar el asistente.

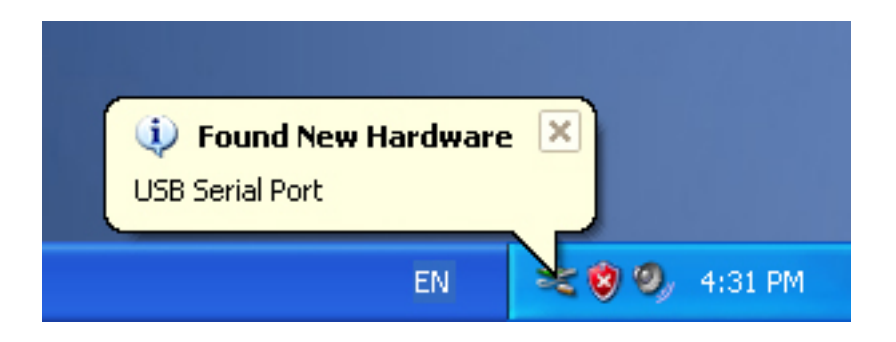

Paso 10: Encontrar nuevo puerto com.

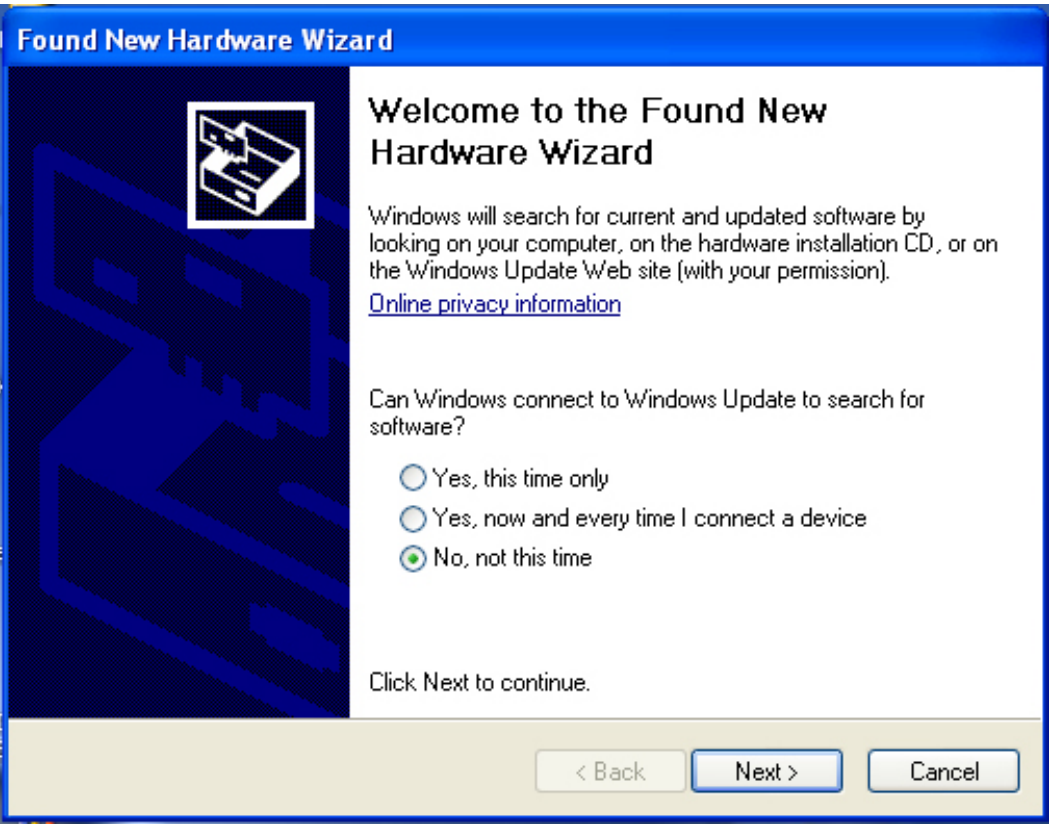

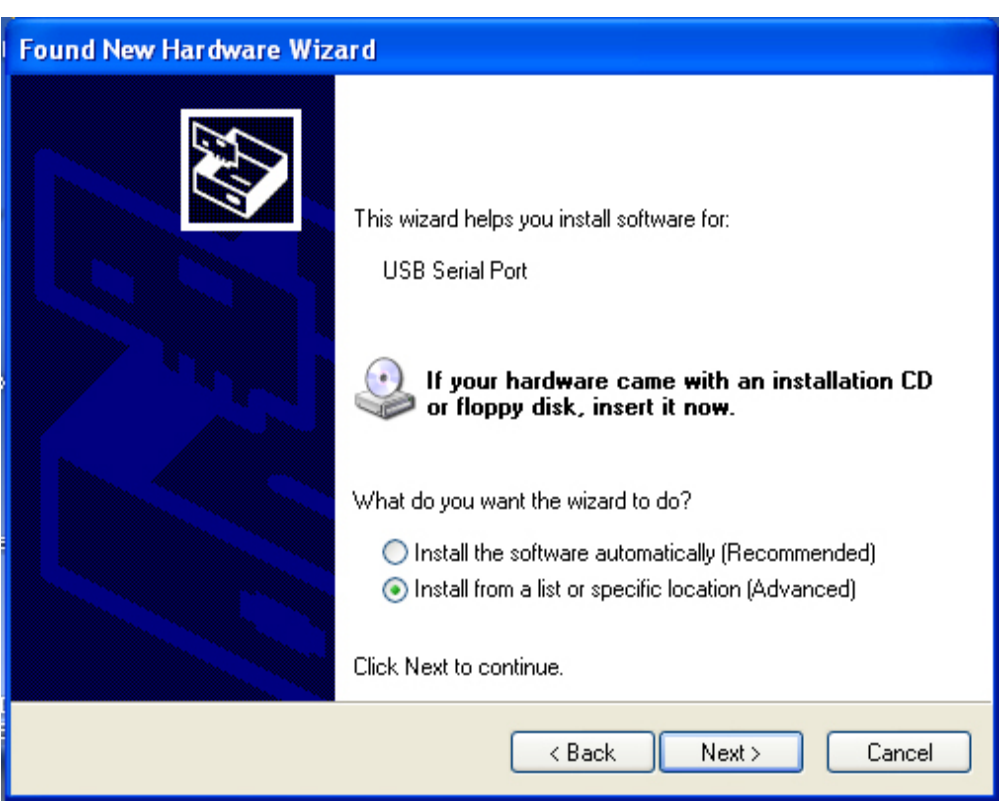

Paso 11: Seleccione "No, not this time", haga 'clic' en "Next" para continuar.

Paso 12: Seleccione "Install from a list or specific location (Advanced)", y a continuación haga clic en "Next" para continuar.

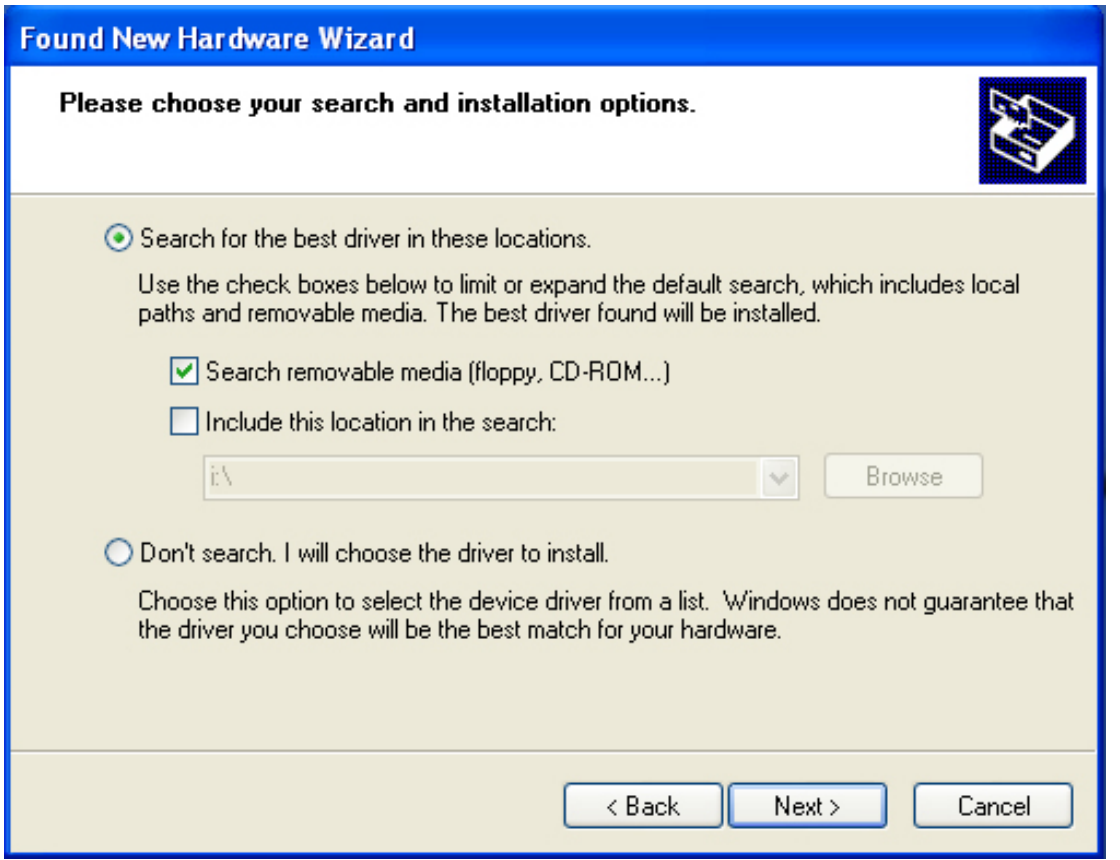

Paso 13: Seleccione "Search removable media (floppy, CD-ROM…)", haga 'clic' en "Next" para continuar.

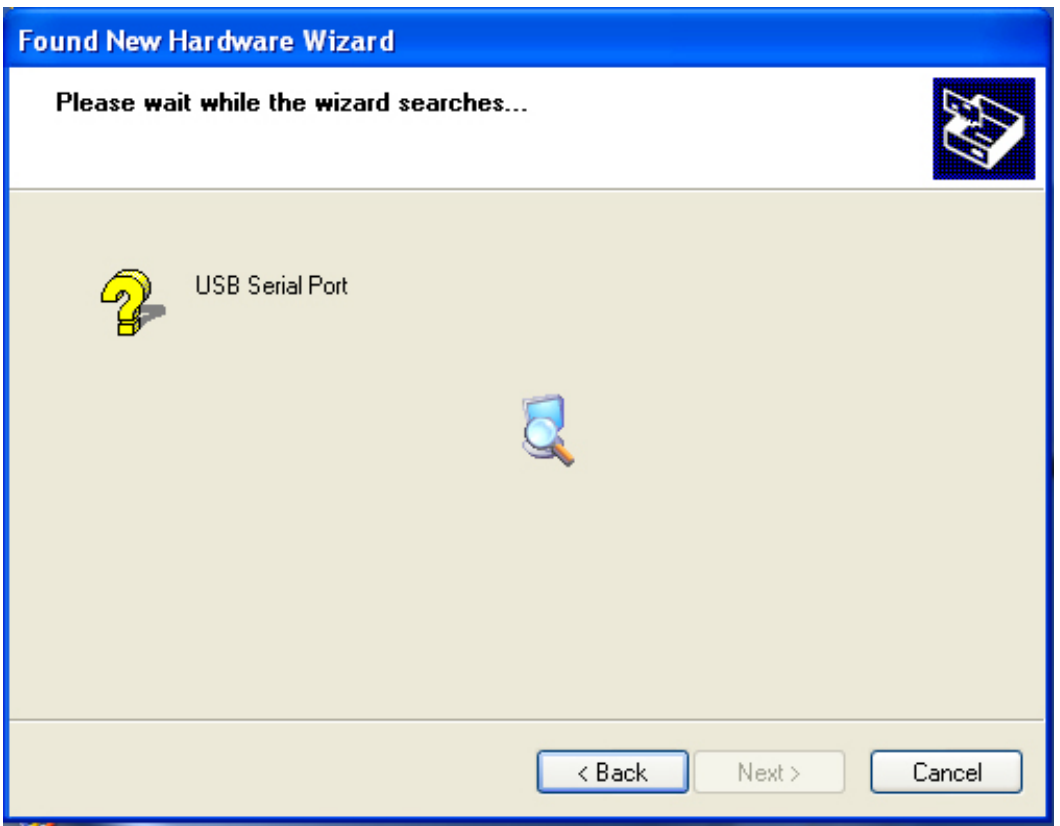

Paso 14: Búsqueda automática del driver correspondiente en el CD.

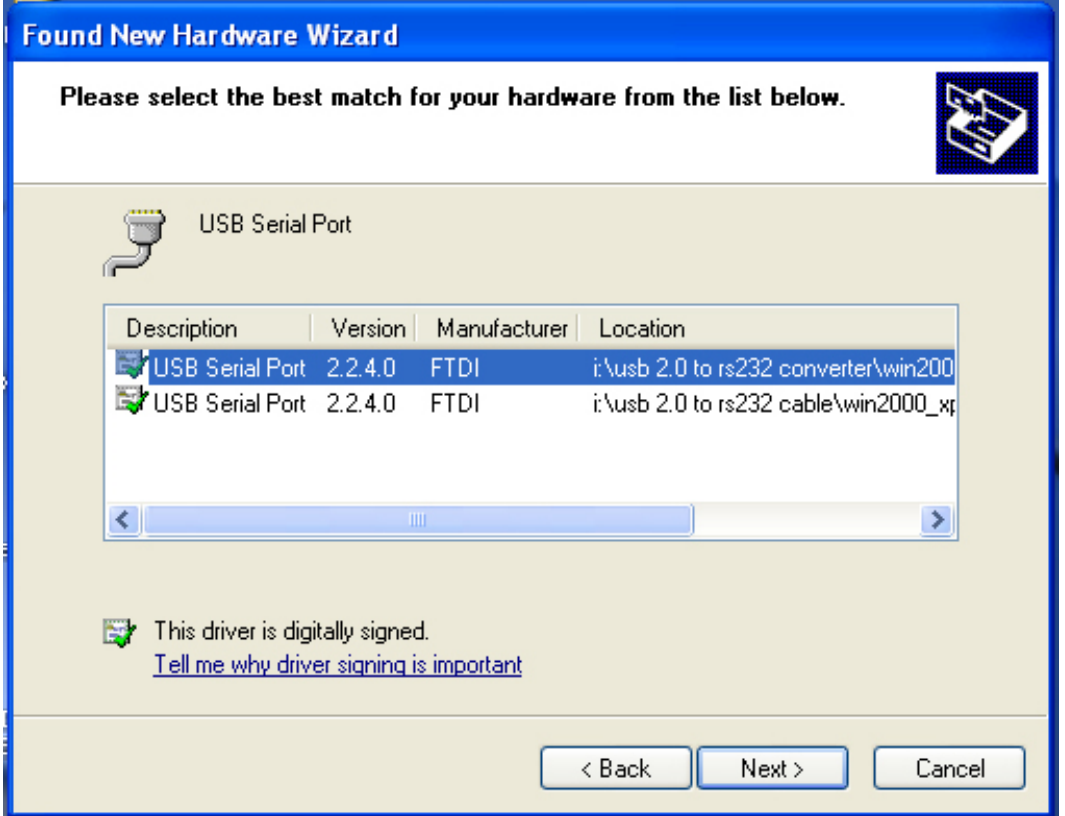

Paso 15: Seleccione el tipo de controlador correspondiente a su producto y haga 'clic' en "Next" para continuar.

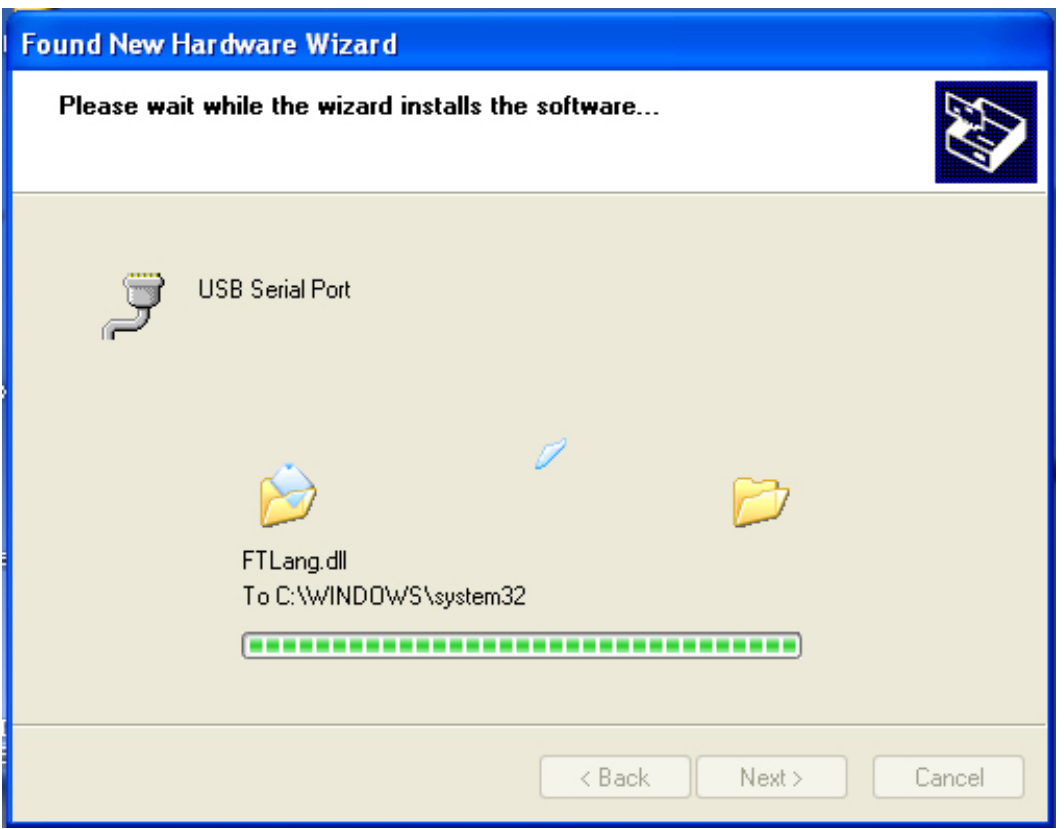

Paso 16: El asistente comienza la instalación y copia los archivos en su sistema.

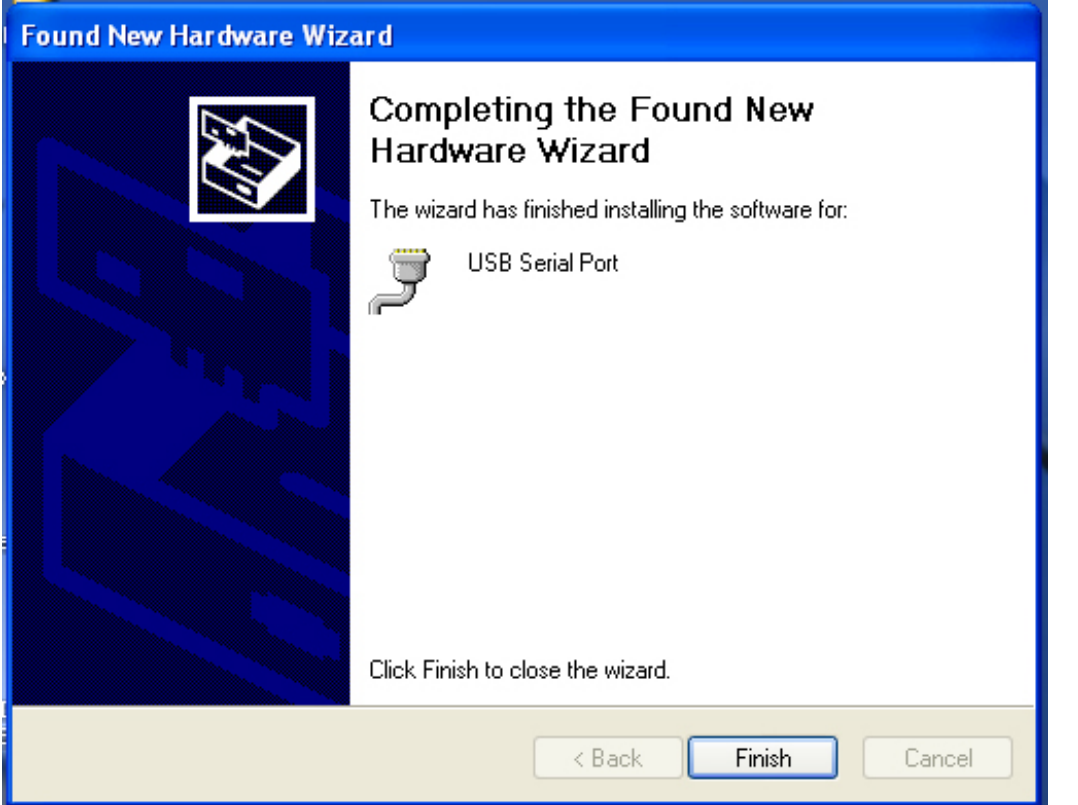

Paso 17: Una vez completada la instalación, haga clic en "Finish" para cerrar el asistente.

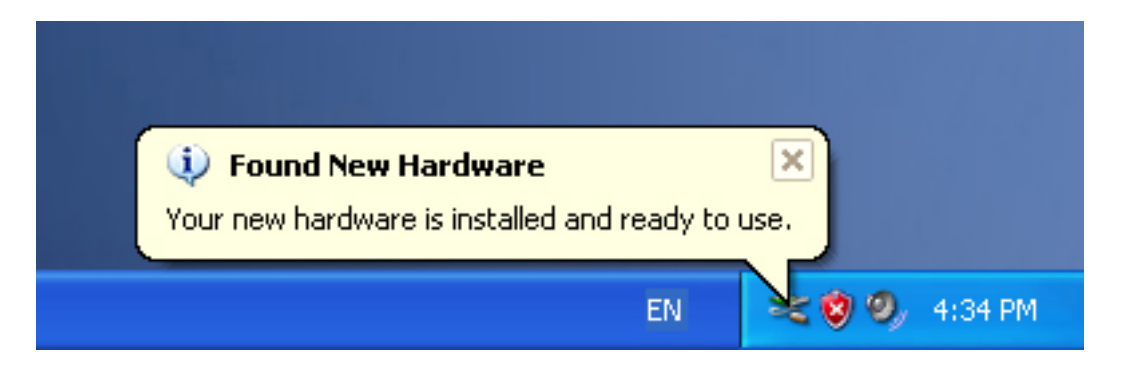

Paso 18: Su nuevo hardware está instalado y listo para usarse.

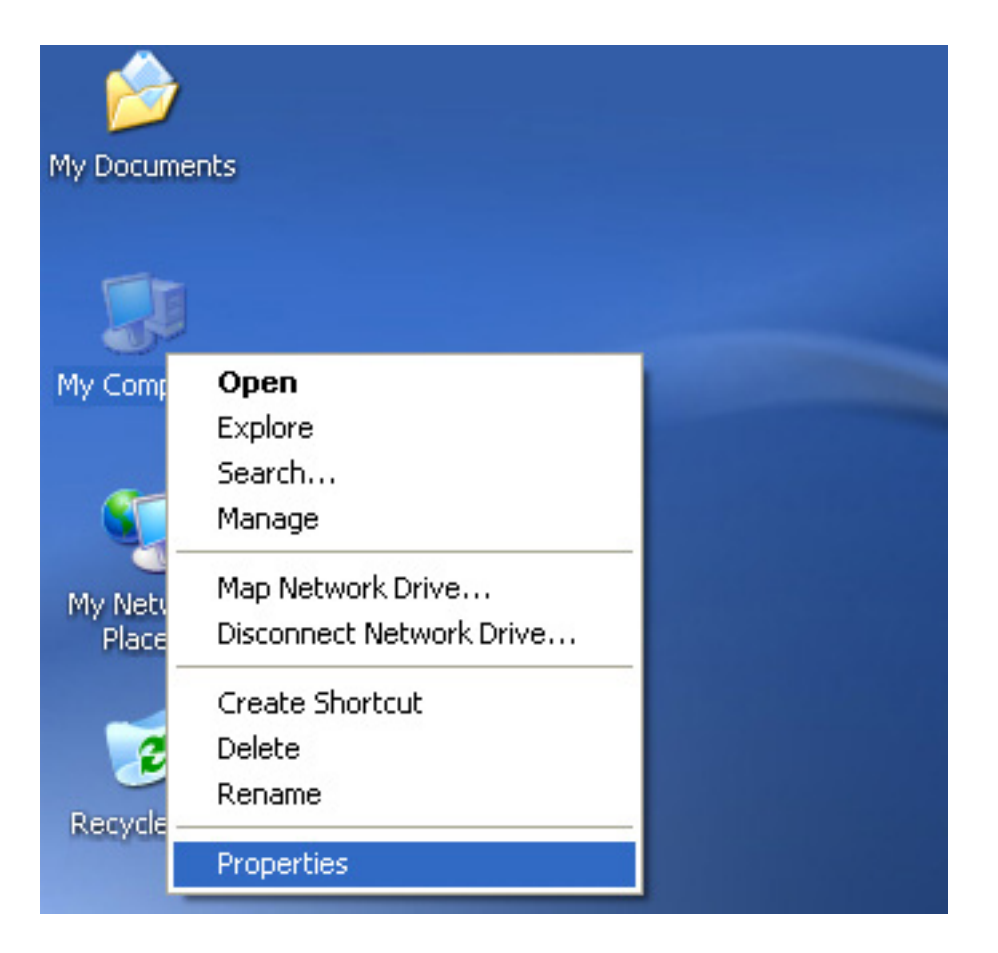

Paso 19: Si desea verlo, haga clic con el botón derecho en "my computer", y a continuación en "Properties".

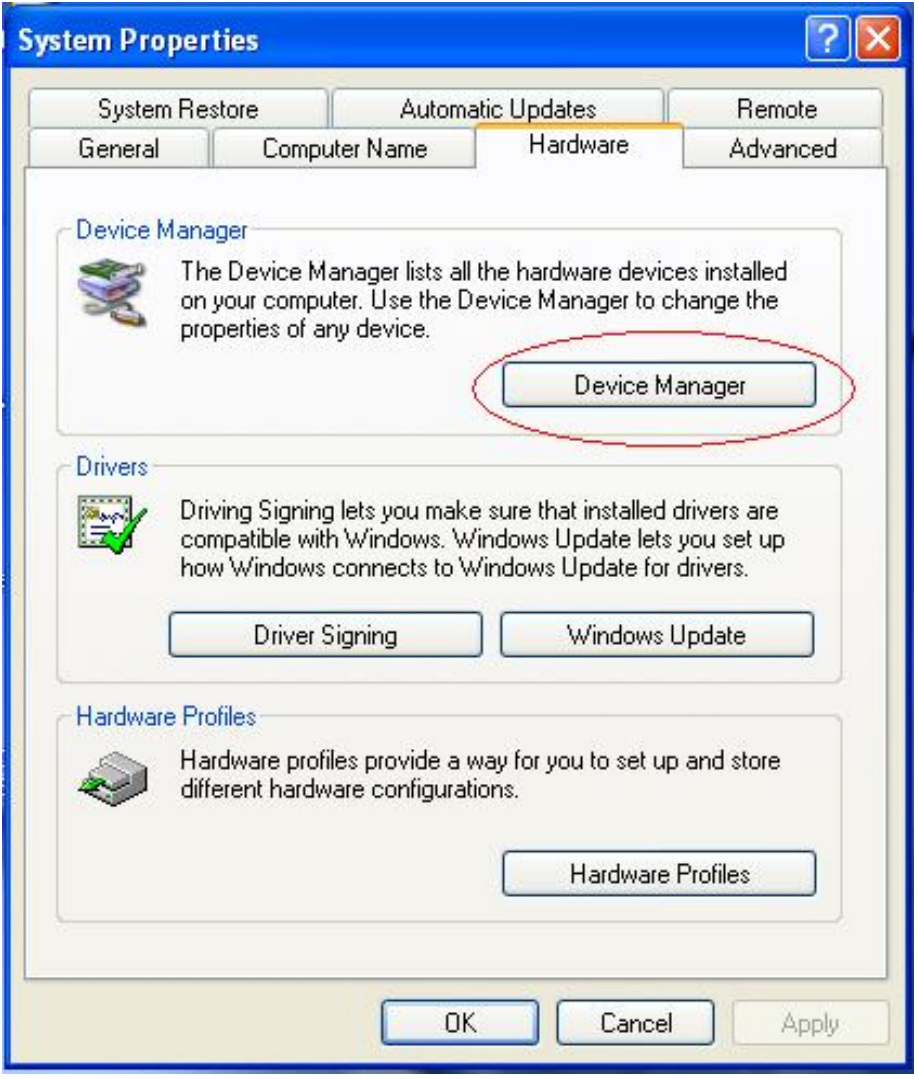

Paso 20: Seleccione "Device Manager" en la pestaña "Hardware" de la interfaz "System Properties", haga clic en él y podrá ver los dispositivos instalados en su ordenador, por favor consulte el siguiente gráfico:

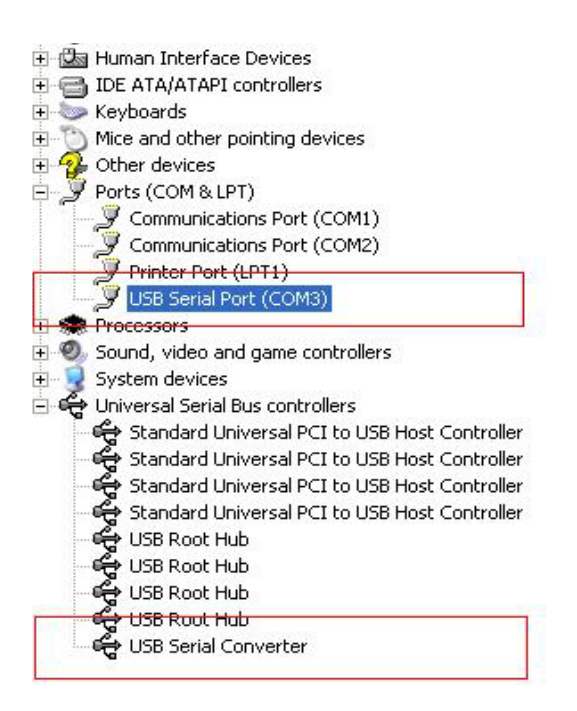

Paso 21: Instalación terminada.

#### **Observaciones:**

Después de la instalación, si puede ver "USB Serial Converter" en el "Device Manager" (Administrador de dispositivos), pero no puede ver "USB Serial Port (COM3)", por favor continúe con los pasos siguientes.

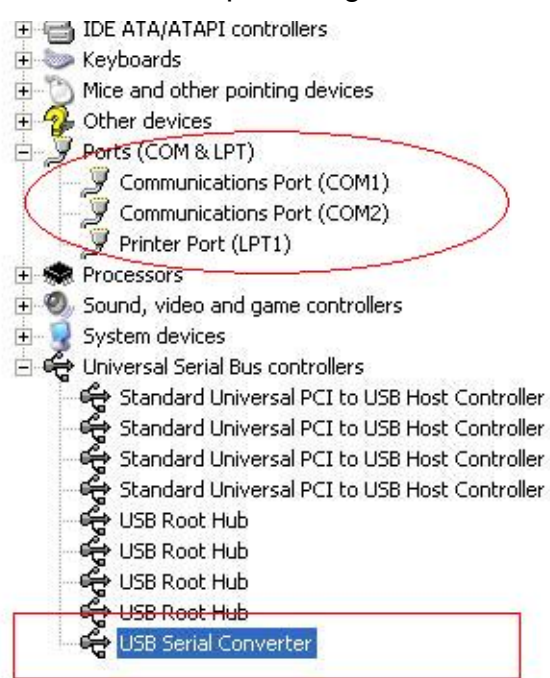

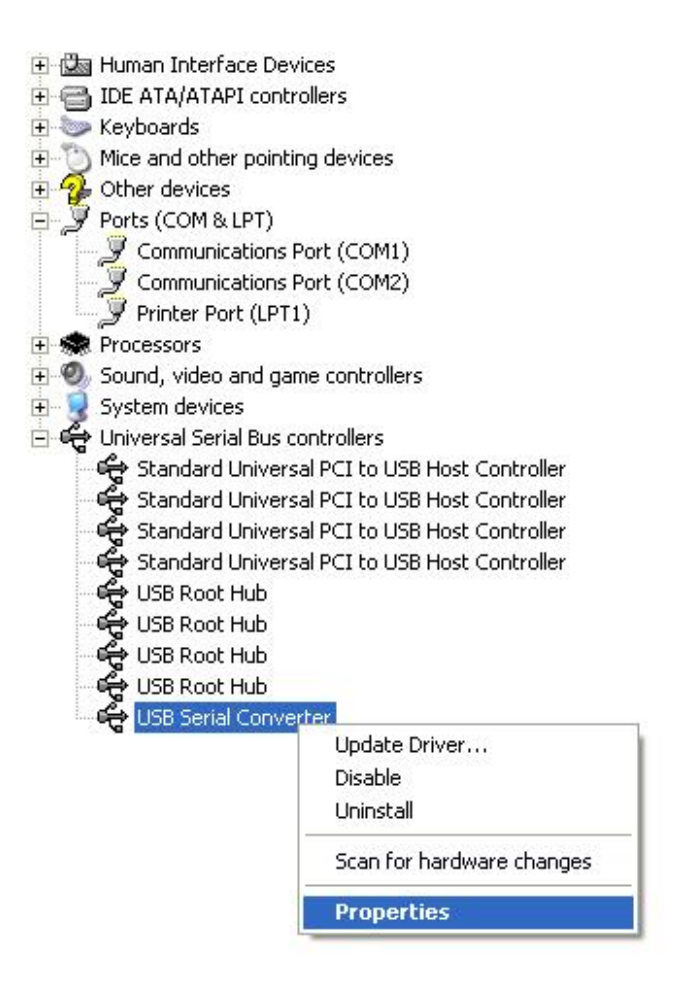

Paso A: Haga 'clic derecho' sobre "USB Serial Converter" y luego haga 'clic' en "Properties".

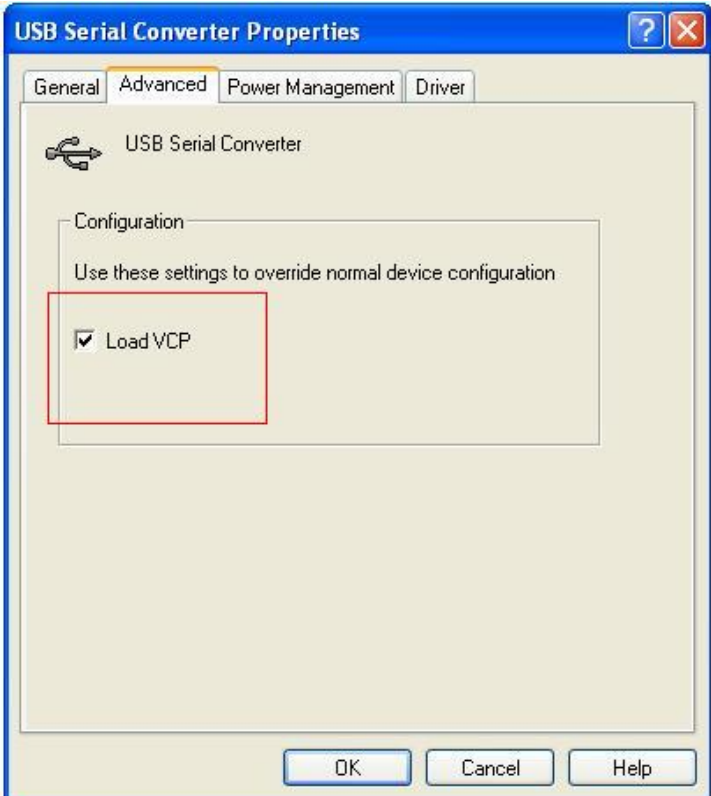

Paso B: Seleccione "Load VCP" en la pestaña "Advanced", y haga clic en "OK". Paso C: Mueva el USB - RS232 en su ordenador. Conecte de nuevo el dispositivo a un puerto USB antiguo de su PC, ahora está bien. Por favor consulte el siguiente gráfico:

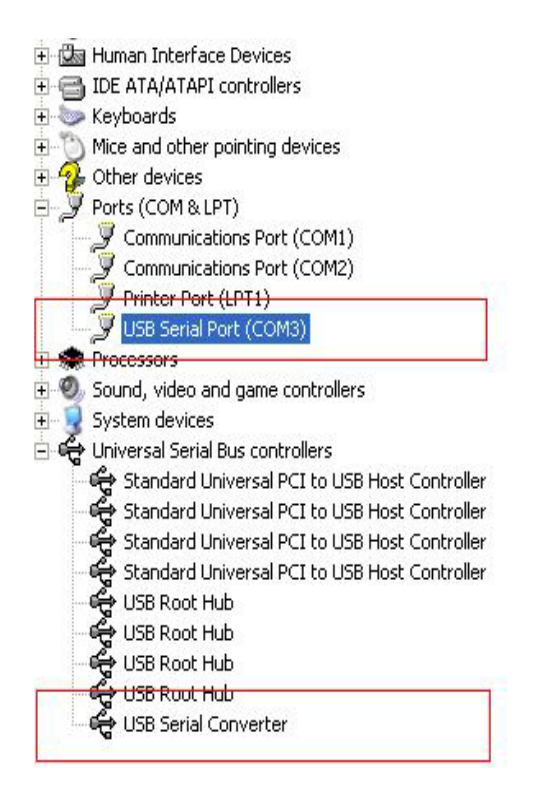

*Felicidades, la instalación ha tenido éxito.* 

### **Desinstalar el Driver**

1. Abra los drivers de este producto, por favor consulte el siguiente gráfico:

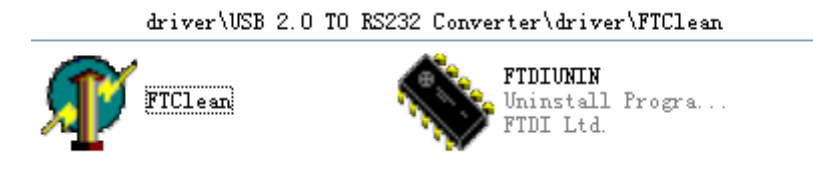

2. Haga doble clic en "FTClen.exe". Aparecerá la siguiente interfaz

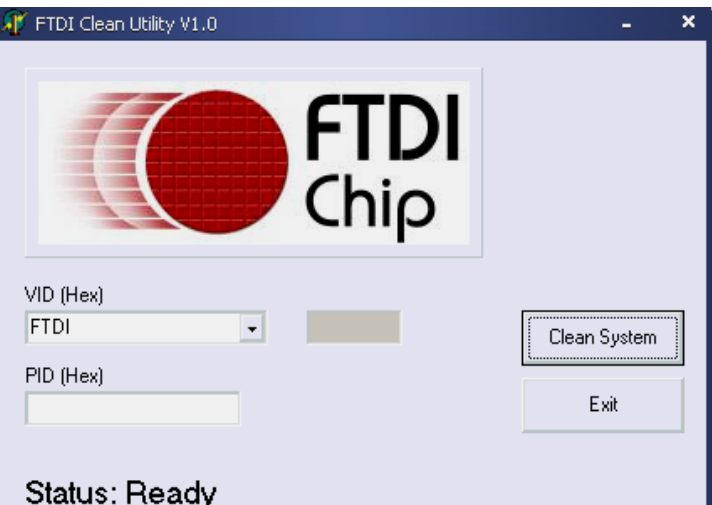

3. Haga clic en "Clean System". Aparecerá la siguiente interfaz:

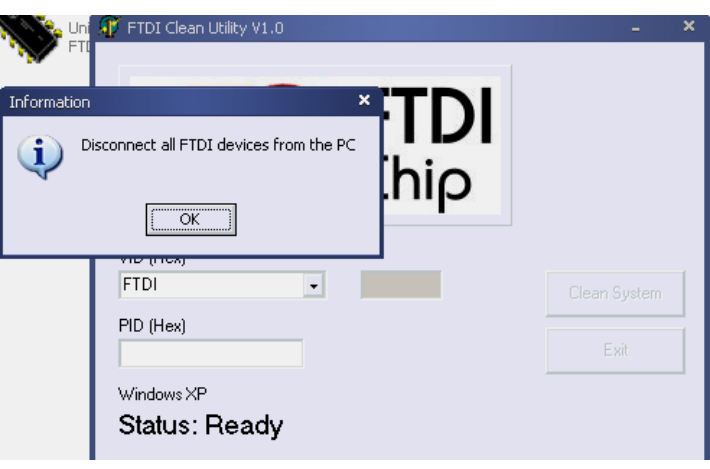

4. Desconecte el USB 2.0 TO RS232 del PC. Haga clic en "OK". Aparecerá la siguiente interfaz. Después haga clic en "Yes"

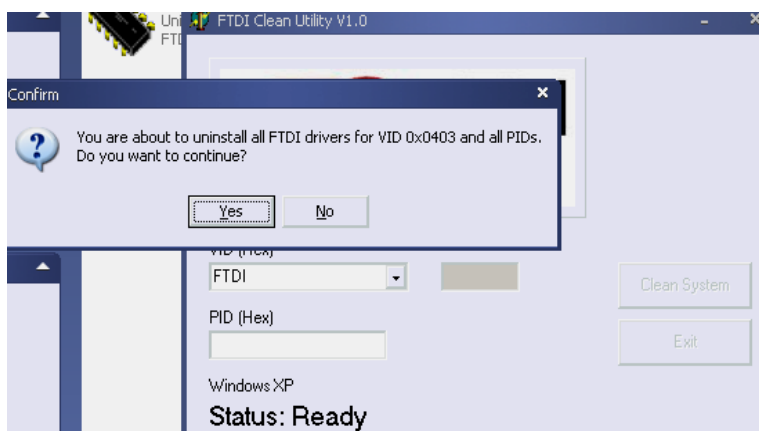

5. Por favor, haga clic en "No" para desinstalar el driver.

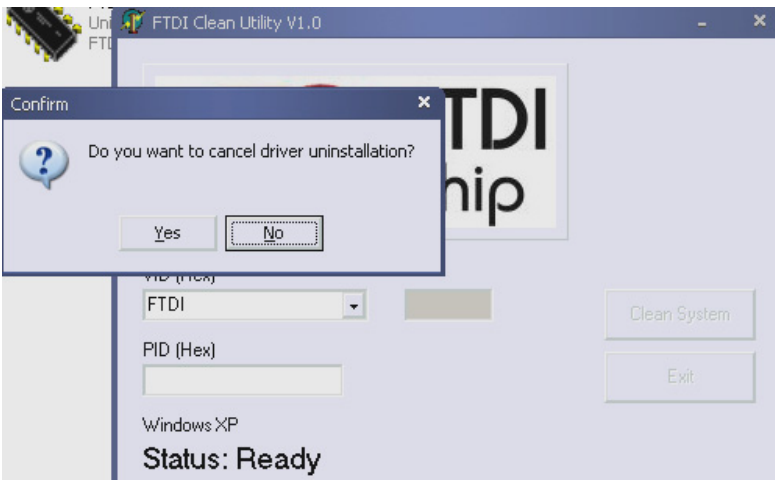

6. Cuando la desinstalación termine, por favor haga clic en "Exit" para cerrar la aplicación de desinstalación.

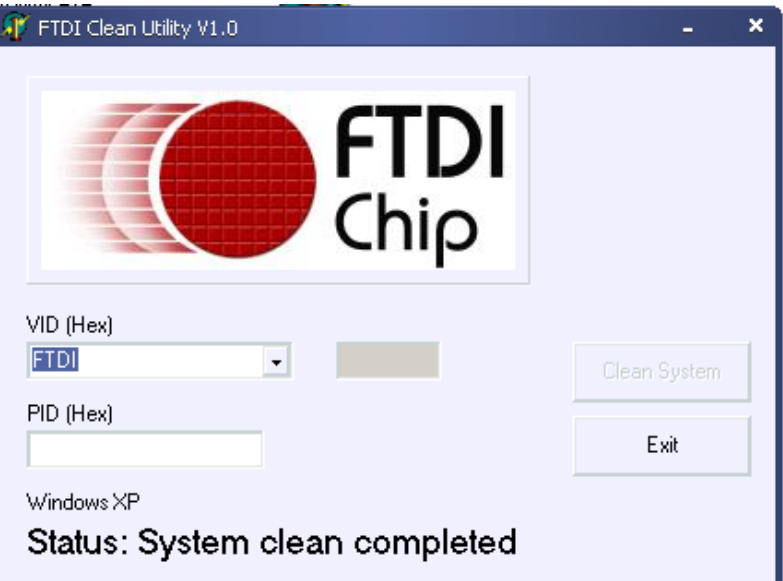

### **Guía de instalación para SO Mac X**

### **1. Bienvenido a la Guía de instalación para el sistema operativo Mac X**

Este documento describe el procedimiento para instalar el controlador de serie SO Mac X FTDI USB para los dispositivos FT2232C, FT232BM, FT245BM, FT8U232AM y FT8U245AM de FTDI. El controlador está disponible para su descarga gratuita desde la sección de Controladores de la página web de FTDI.

### **2. Instalación del controlador de serie USB de FTDI**

Descargue el controlador de la sección Controladores de la página web de FTDI y guárdelo en el disco duro. El controlador ya está disponible en formato de imagen de disco (.dmg). Ejecute el programa de instalación haciendo doble clic sobre el icono FTDIUSBSerialDriver.dmg.

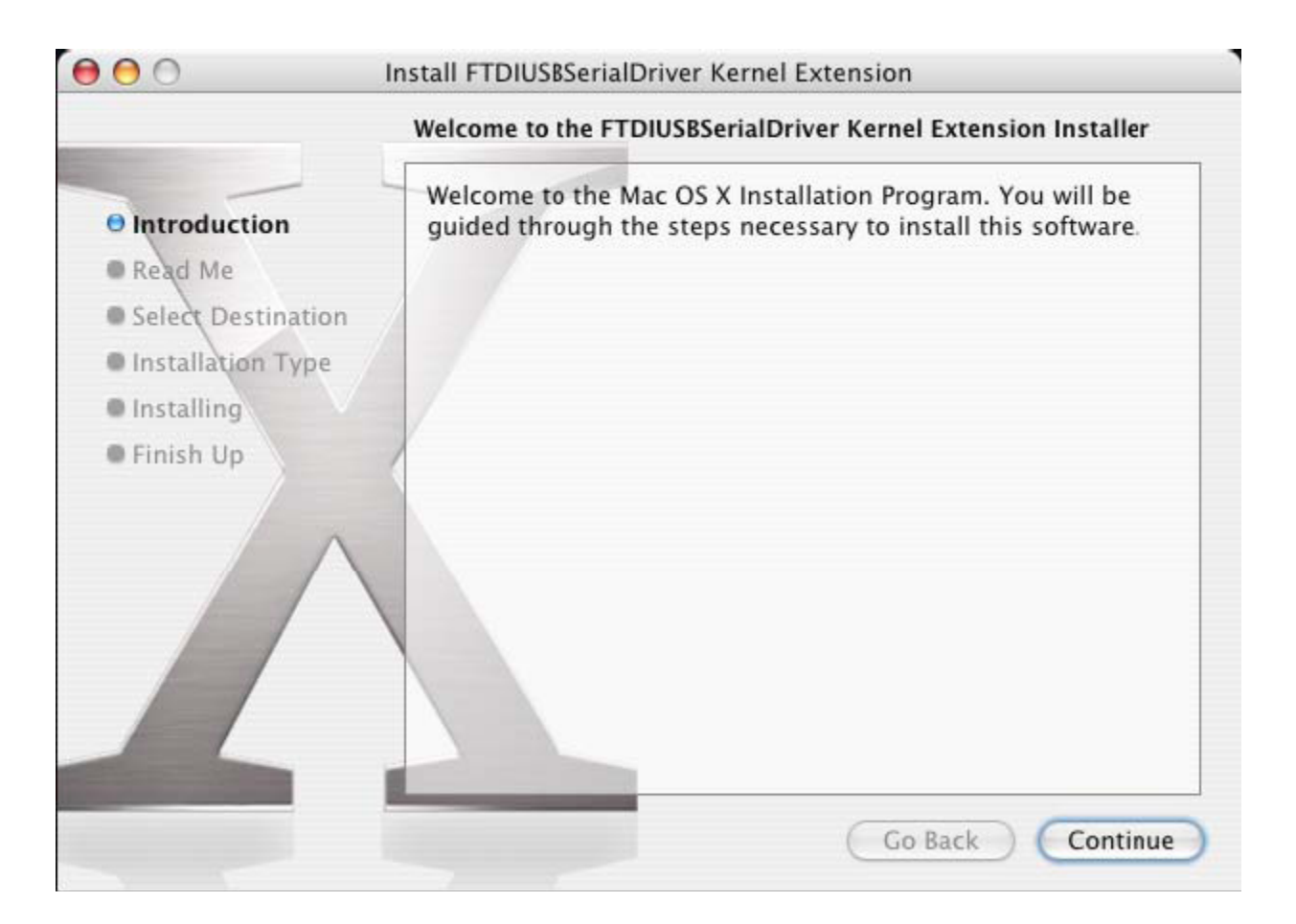

Haga clic en "Continue" para proceder con la instalación y siga las instrucciones que aparecen en pantalla. Cuando haya finalizado la instalación, reinicie el equipo.

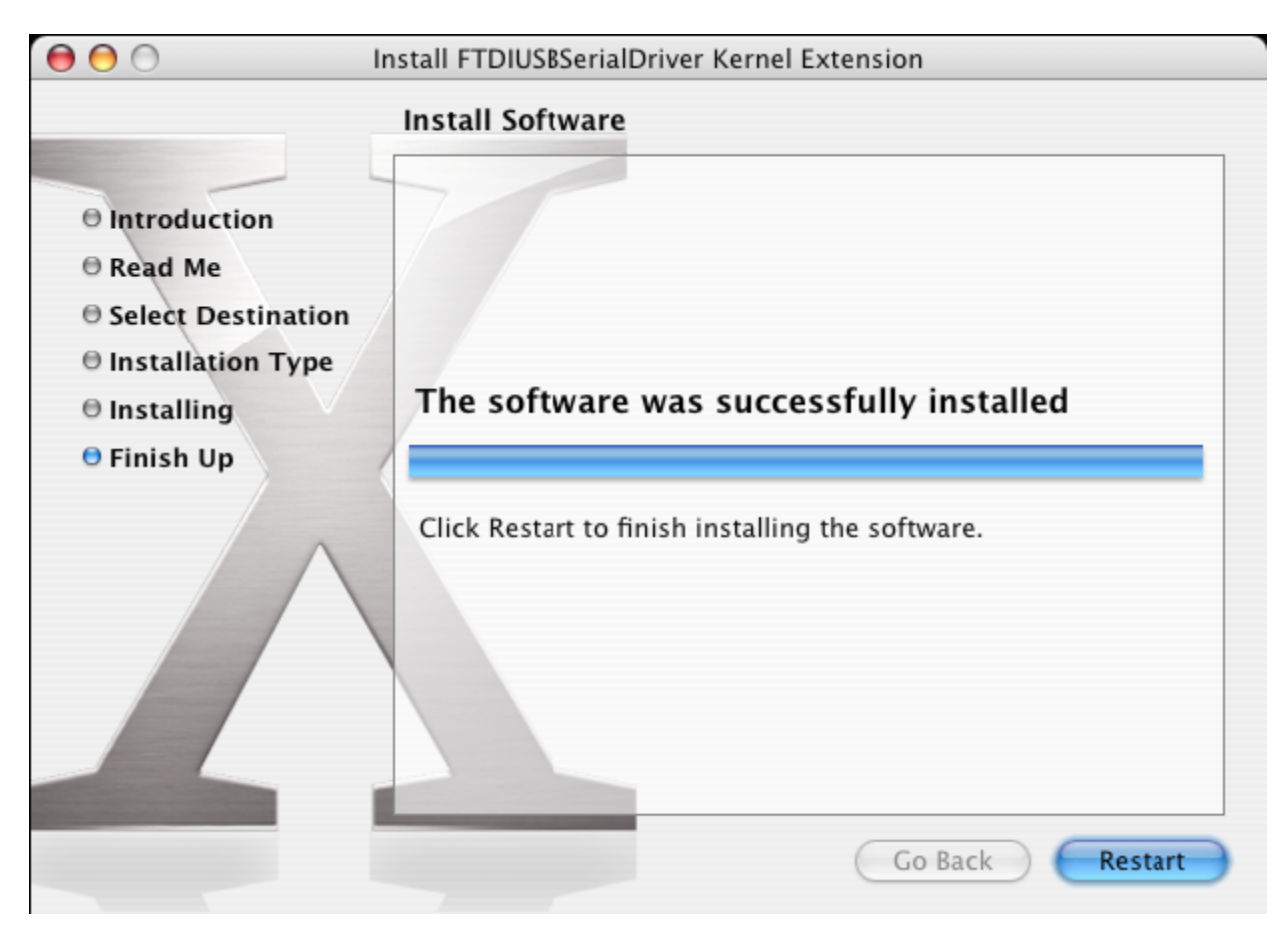

Cuando el ordenador se haya reiniciado, conecte el dispositivo. Si el dispositivo se ha instalado correctamente, verá las entradas en el directorio /dev:

/dev/cu.usbserial-xxxxxxxx

/dev/tty.usbserial-xxxxxxxx

donde xxxxxxxx es o bien el número de serie del dispositivo o, para dispositivos no seriados, una cadena de ubicación que dependerá del puerto USB al que esté conectado su dispositivo. Tenga en cuenta que para los dispositivos FT2232C, el puerto A lleva un número de serie terminado en "A" y el puerto B se designa mediante un número de serie terminado en "B". se puede acceder a /dev por medio de la aplicación Terminal. La aplicación Terminal se puede ejecutar seleccionando Go > Applications > Utilities > Terminal. Escriba las siguientes líneas en la ventana Terminal para producir la lista de archivos:

cd/dev

ls-l

Si ejecuta la aplicación Preferencias del sistema y selecciona Network (Go > Applications > System Preferences > Network), debería ver el texto"New Port Detected".

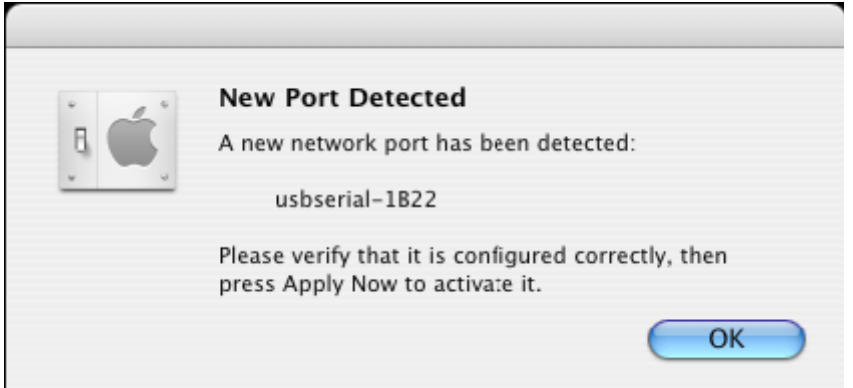

Haga clic en "OK" y seleccione "Network Port Configurations" en la lista Mostrar. El nuevo puerto se puede activar desde esta pantalla marcando la casilla On y haciendo clic en "Apply Now".

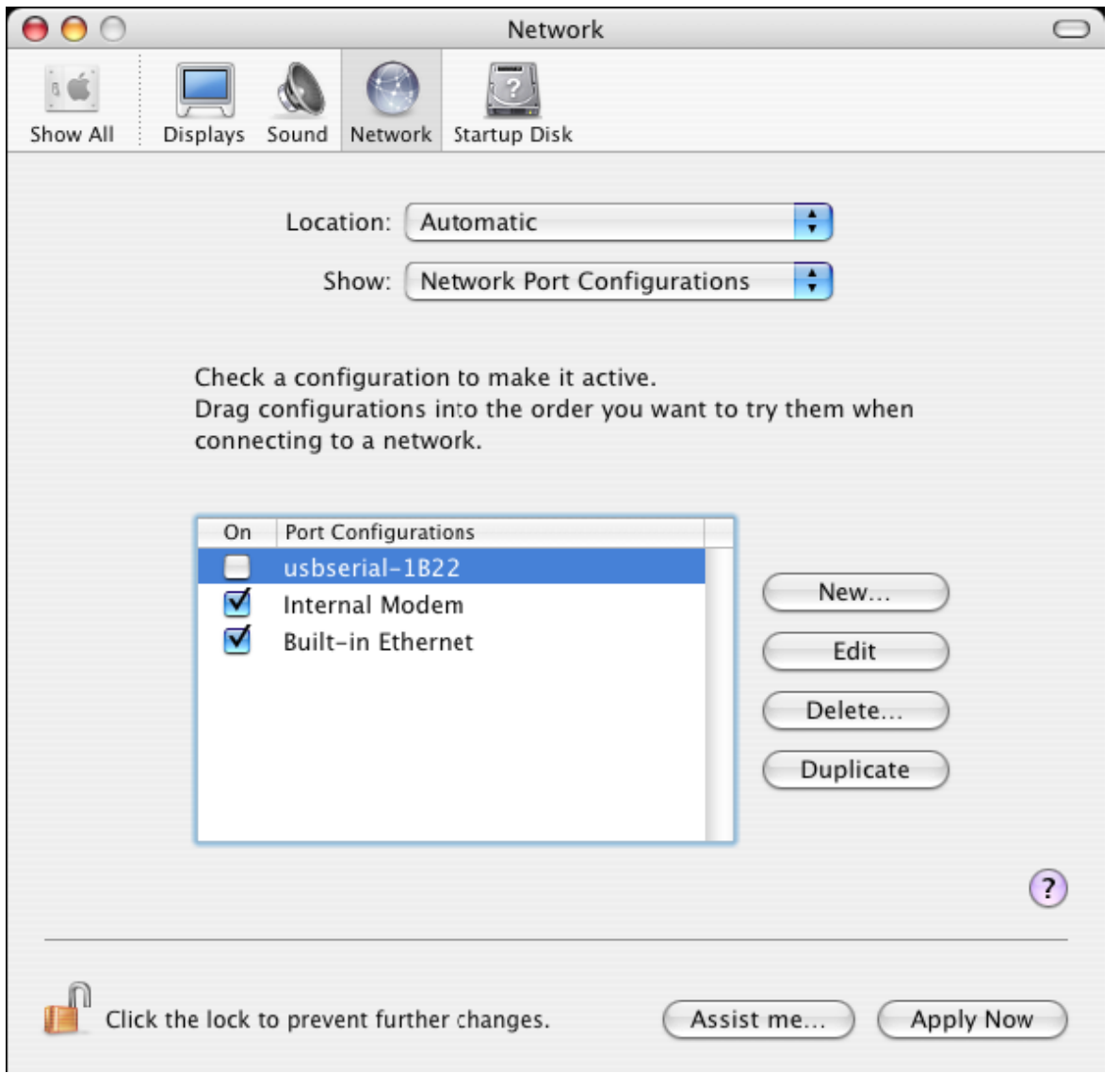

En este punto, es posible salir de la red y utilizar el dispositivo como un puerto COM. Si desea configurar el dispositivo con un módem para conectarse a Internet, seleccione el nuevo puerto de la lista Mostrar, y se le mostrará la pantalla indicada a continuación. Tenga en cuenta que el dispositivo FT2232C tiene dos puertos disponibles y éstos se deben configurar por separado.

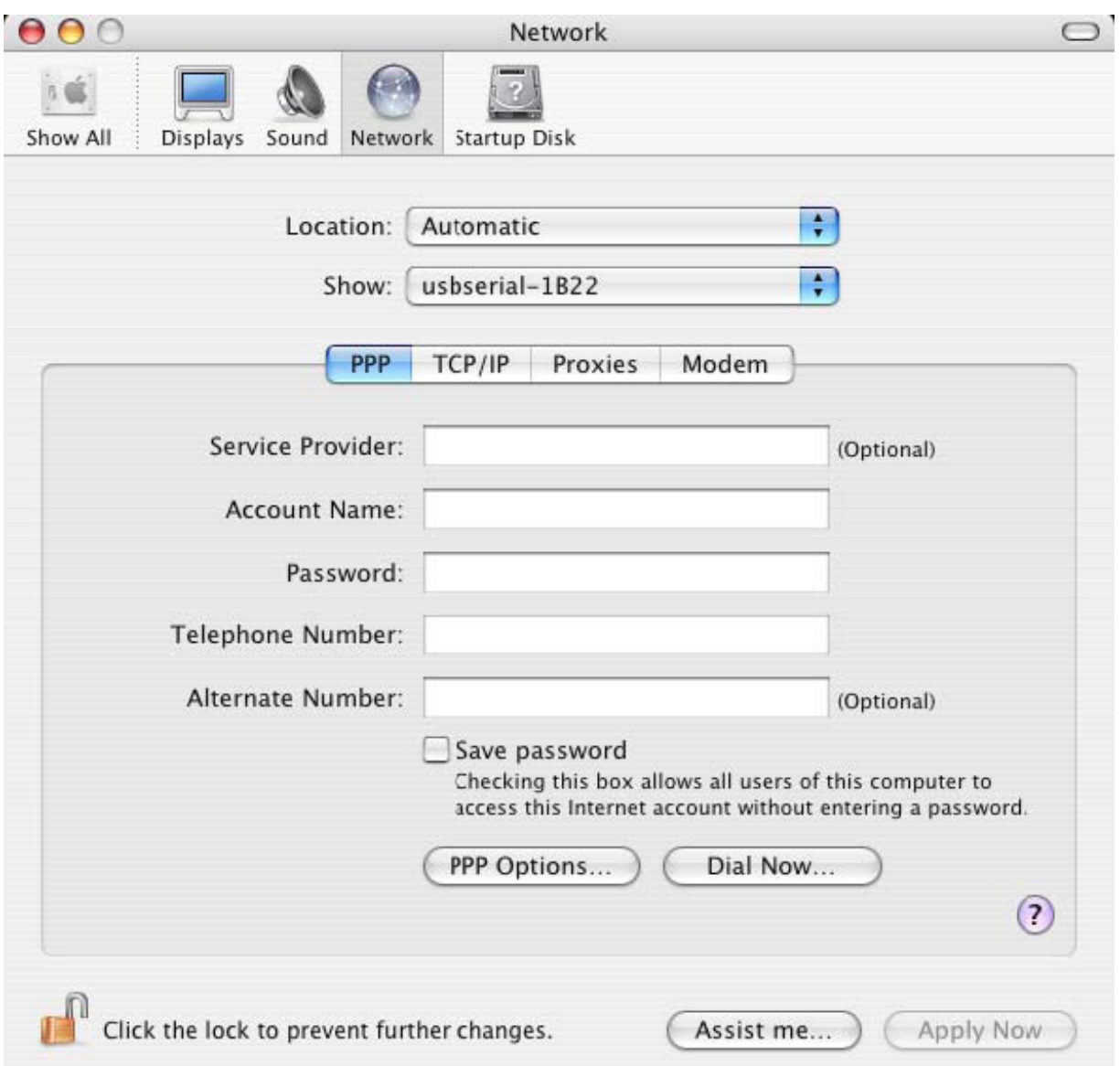

Las entradas en esta pantalla son específicas de la cuenta de Internet para cada usuario. Si desconoce la información solicitada, póngase en contacto con su proveedor de servicios de Internet.

### **3. Desinstalación del controlador de serie USB de FTDI**

Para eliminar los controladores del sistema operativo Mac X, el usuario debe iniciar sesión como root. Root es un nombre de usuario reservado que tiene los privilegios necesarios para acceder a todos los archivos.

Inicie una sesión de Terminal (Go > Applications > Utilities > Terminal) y escriba los siguientes comandos en el símbolo del sistema:

### cd/System/Library/Extensions

rm -r FTDIUSBSerialDriver.kext

A continuación, el controlador será eliminado de su sistema.

Para eliminar el puerto del sistema, ejecute la aplicación System Preferences y seleccione Network. Al seleccionar "Network Port Configurations" en el menú Mostrar, se mostrará el puerto sombreado en gris.

Seleccione el puerto desinstalado y haga clic en "Delete". Confirme la eliminación para borrar el puerto.

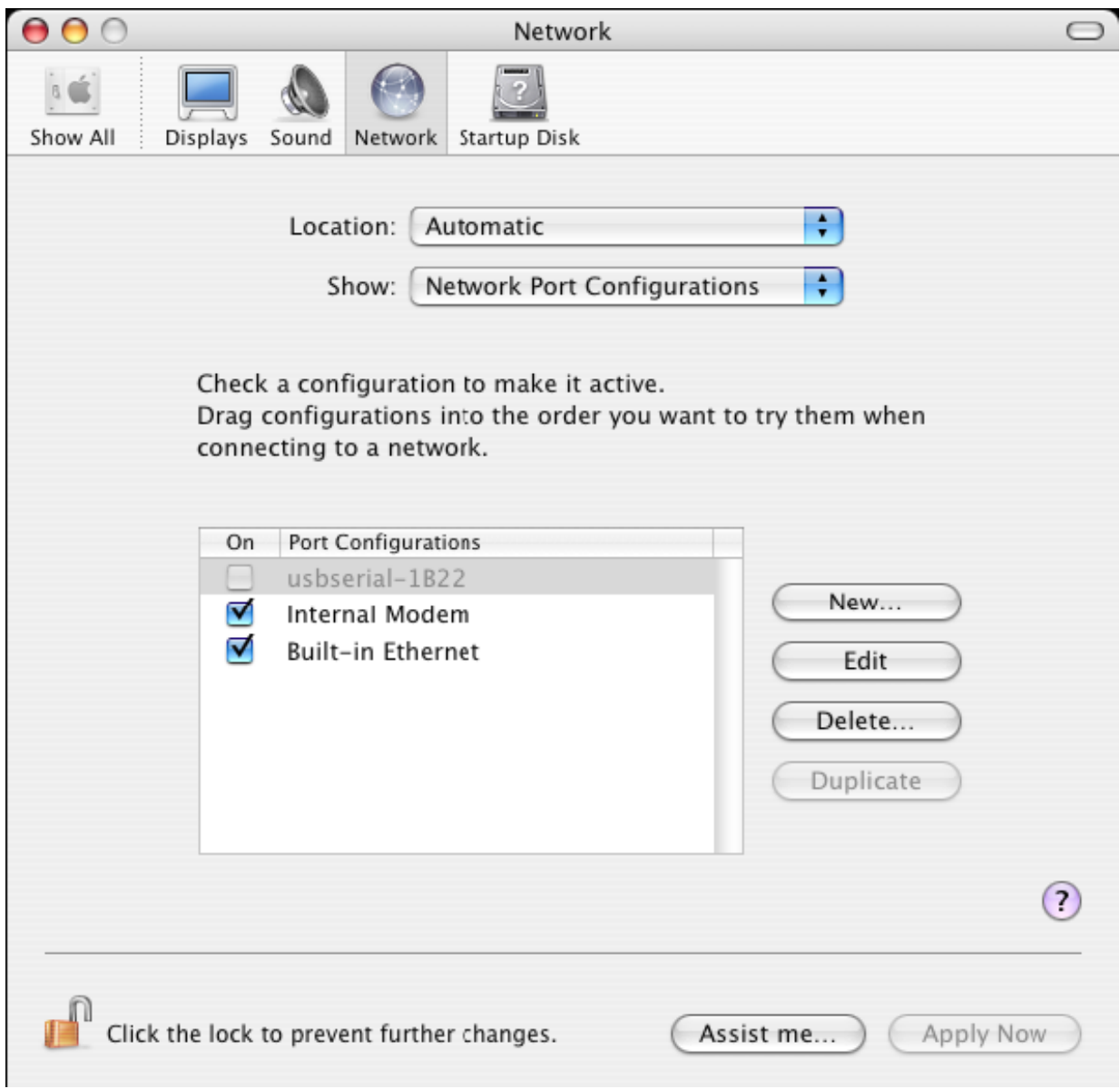

### **4. ¿Cómo sé cuál es la ID de mi dispositivo?**

Inicie la utilidad System Profiler, o Apple System Profiler en el caso de versiones anteriores de SO X.

Puede acceder desde el Buscador, seleccionando Aplicaciones en el menú Ir, a continuación, abriendo la carpeta Utilidades.

Seleccione "USB" bajo "Hardware" en el panel a la izquierda y luego seleccione el dispositivo adecuado en el Árbol de dispositivos USB. En la captura de pantalla de abajo (de SO 10.3), el dispositivo tiene la siguiente ID, determinada por:

Nombre del proveedor: FTDI

Identificación del producto: 24577 (\$6001)

Un nombre de proveedor FTDI es equivalente a una ID de proveedor 1027 (\$0403).

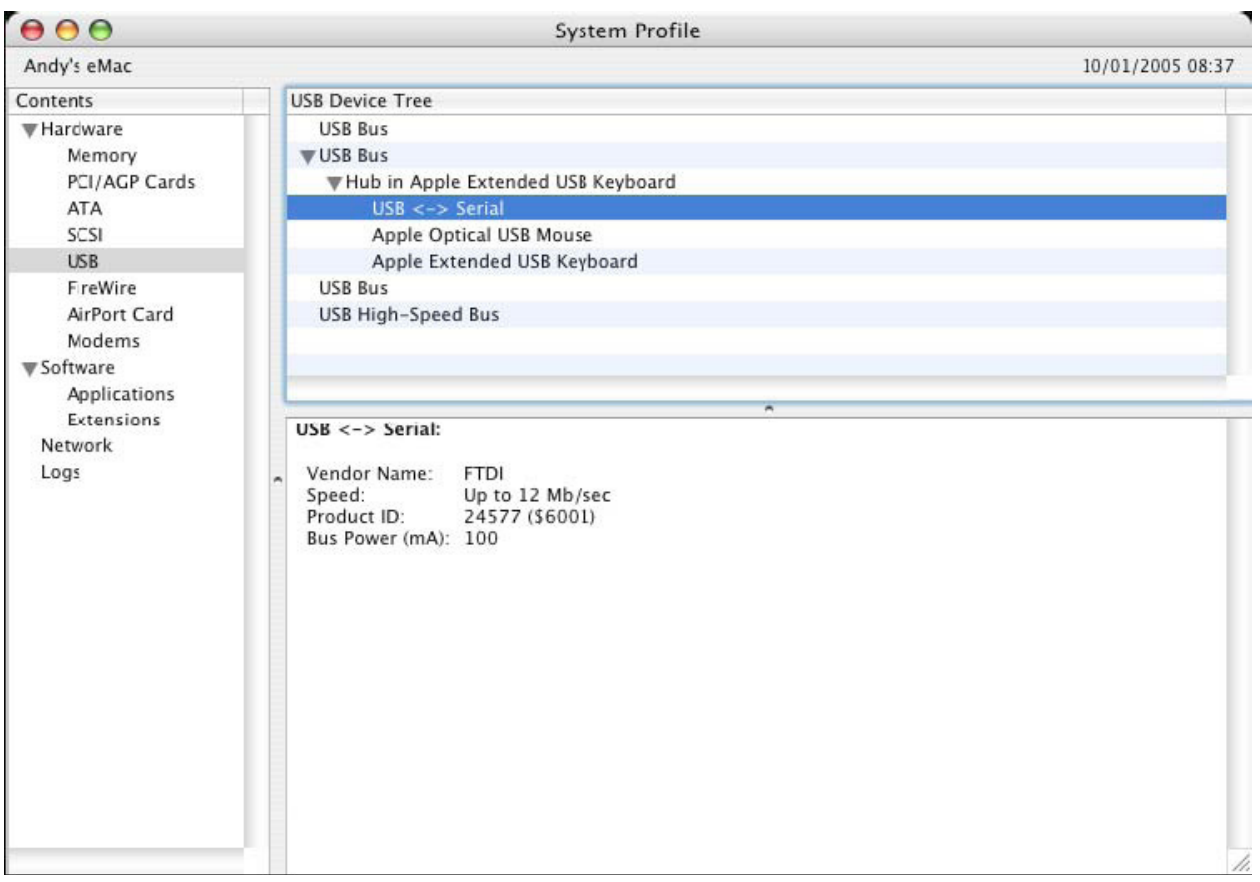

Si el dispositivo no funciona después de haber instalado el controlador, es probable que sea debido a que la PID (Identificación del producto) no es compatible con el controlador. Si este es el caso, póngase en contacto con el Servicio de Asistencia FTDI indicando la PID que necesita añadir al controlador. Si la VID (ID de proveedor) no es 0x0403, es probable que el dispositivo no sea un dispositivo FTDI y en ese caso no es compatible.

### **Guía de instalación para Windows CE**

### **1. Bienvenido a la Guía de instalación para Windows CE**

El propósito de este MANUAL es proporcionar a los usuarios de USB 2.0 TO RS232 un procedimiento sencillo para la instalación de controladores para sus dispositivos en PDAs y dispositivos que ejecuten Windows CE 4.2 y versiones posteriores.

### **2. Instalación de los dispositivos**

Los controladores VCP emulan un puerto COM estándar. Se pueden comunicar de la misma manera que cualquier otro puerto COM del PC.

- ftdi\_ser.dll el archivo del controlador VCP
- FTDIPORT.inf archivo modificable por el usuario para permitir la instalación de dispositivos con combinaciones de VID y PID personalizadas.
- Copie todos los archivos descomprimidos en el directorio de *\\Windows en la PDA*.
- Si la PDA requiere un adaptador de host (por ejemplo, un cable host USB, un paquete de presentación o tarjeta host Compact Flash), asegúrese de que está conectado e instalado **antes de** proceder.
- Conecte el dispositivo RS232 a un puerto USB host en la PDA. Esto proporcionará un cuadro de diálogo para dirigir Windows CE a los archivos del controlador.
- Escriba el nombre completo del archivo del controlador VCP en el cuadro de diálogo como se muestra a continuación. Si el nombre del archivo es incorrecto, no se podrá encontrar el controlador y el dispositivo no funcionará.
- La instalación del dispositivo se ha completado.

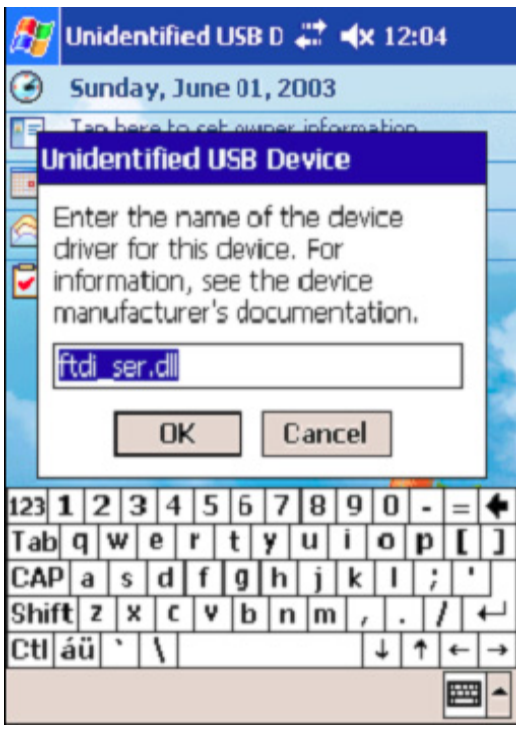

- La instalación del dispositivo se ha completado.